# **Памятка по работе в СберБизнес для размещения денежных средств корпоративных клиентов**

## **Оглавление**

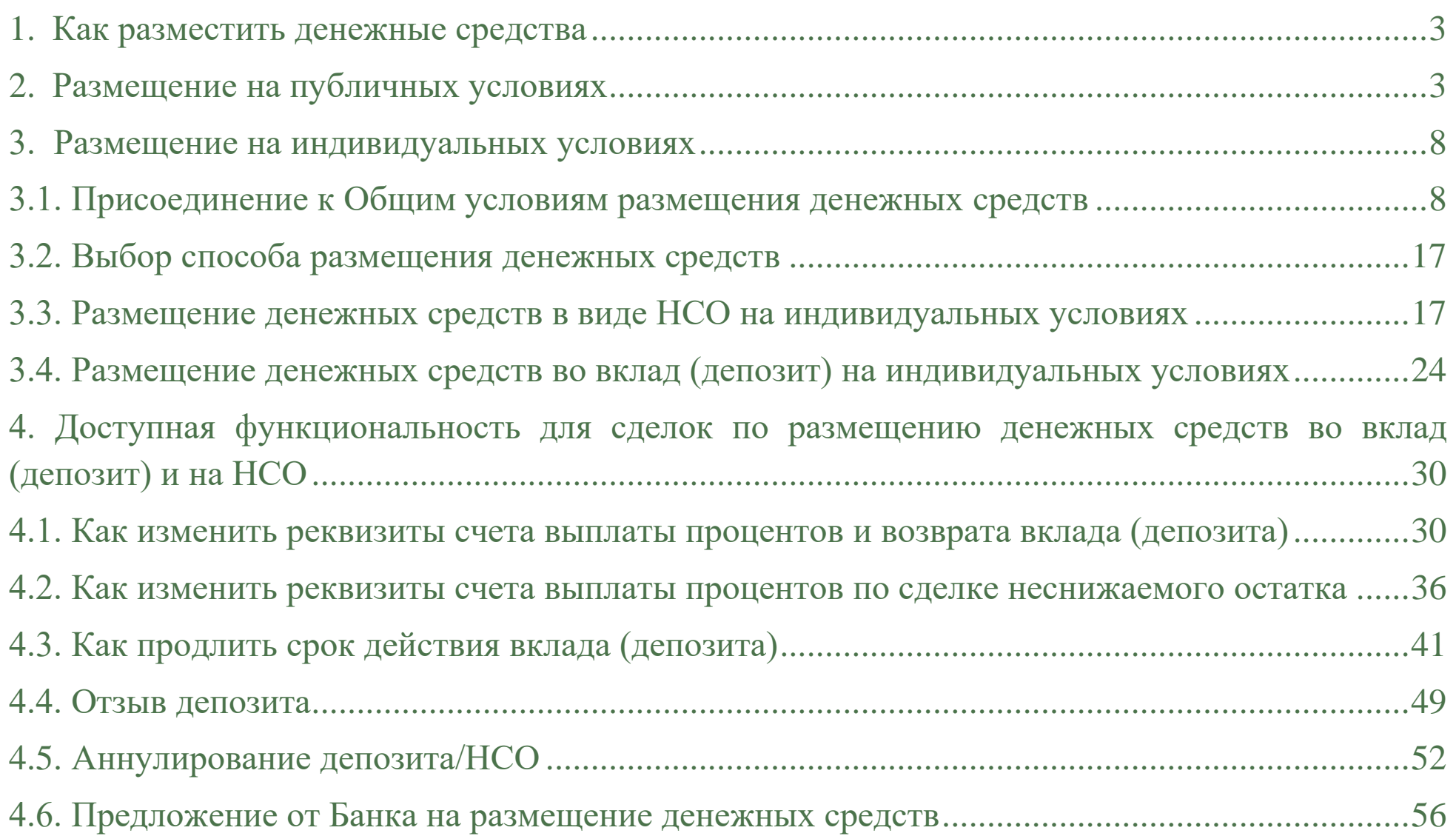

### <span id="page-2-0"></span>**1. Как разместить денежные средства**

Денежные средства можно разместить в виде депозита и в виде неснижаемого остатка на расчетном счете (далее – НСО) на публичных или индивидуальных условиях.

> **Внимание!** Сделки по размещению денежных средств во вклад (депозит) и на НСО должны быть подписаны пользователем с полномочиями Единоличного исполнительного органа или лицом, полномочия на право заключения сделок по размещению средств которого подтверждены доверенностью, предоставленной в Банк на бумажном носителе.

### <span id="page-2-1"></span>**2. Размещение на публичных условиях**

Для размещения денежных средств на публичных условиях необходимо выполнить следующие действия:

На стартовой странице СББОЛ необходимо перейти в пункт меню **Депозиты и НСО**

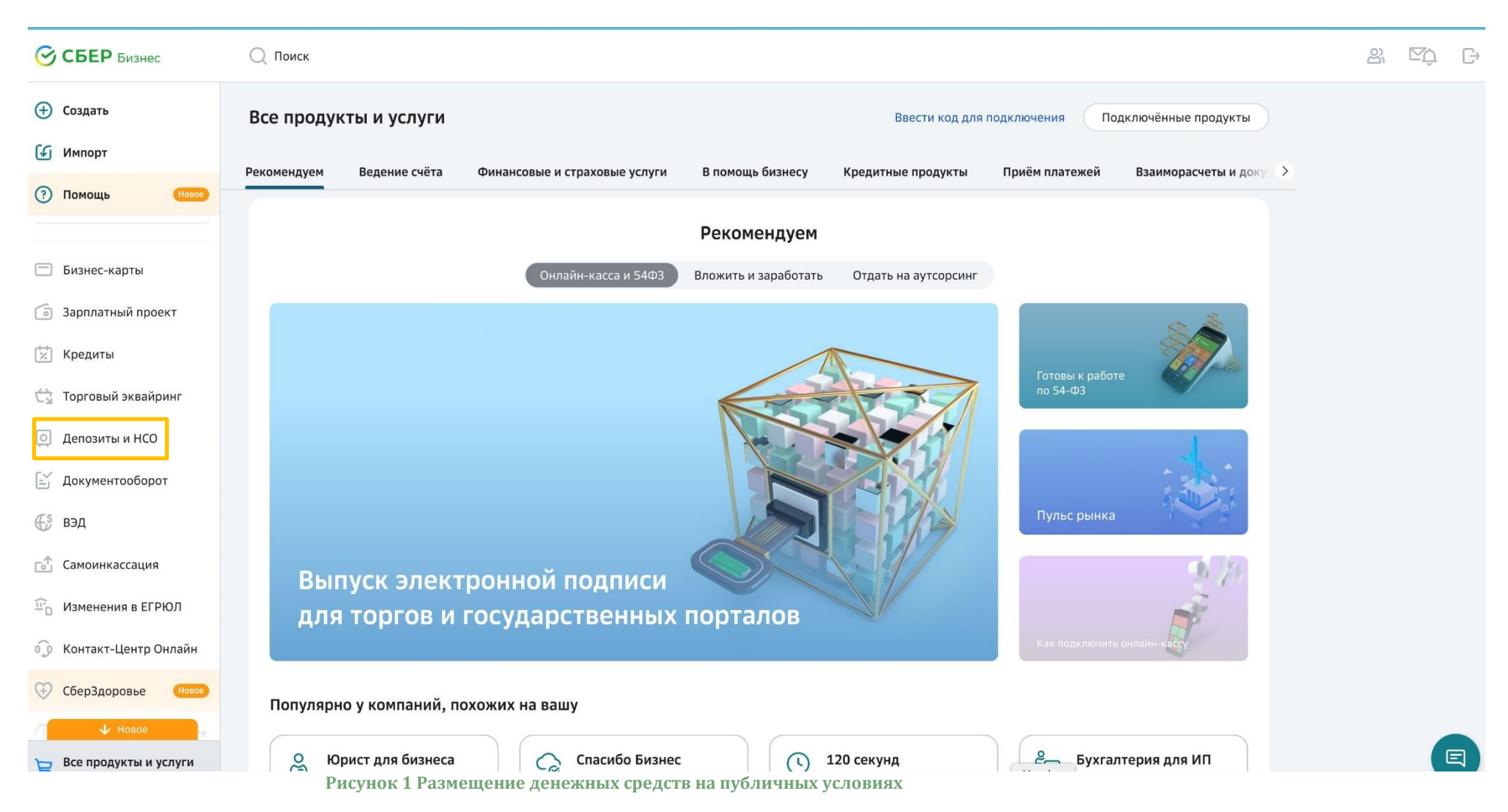

На открывшейся экранной форме **Депозиты/НСО на публичных условиях** нажать на кнопку **Открыть**

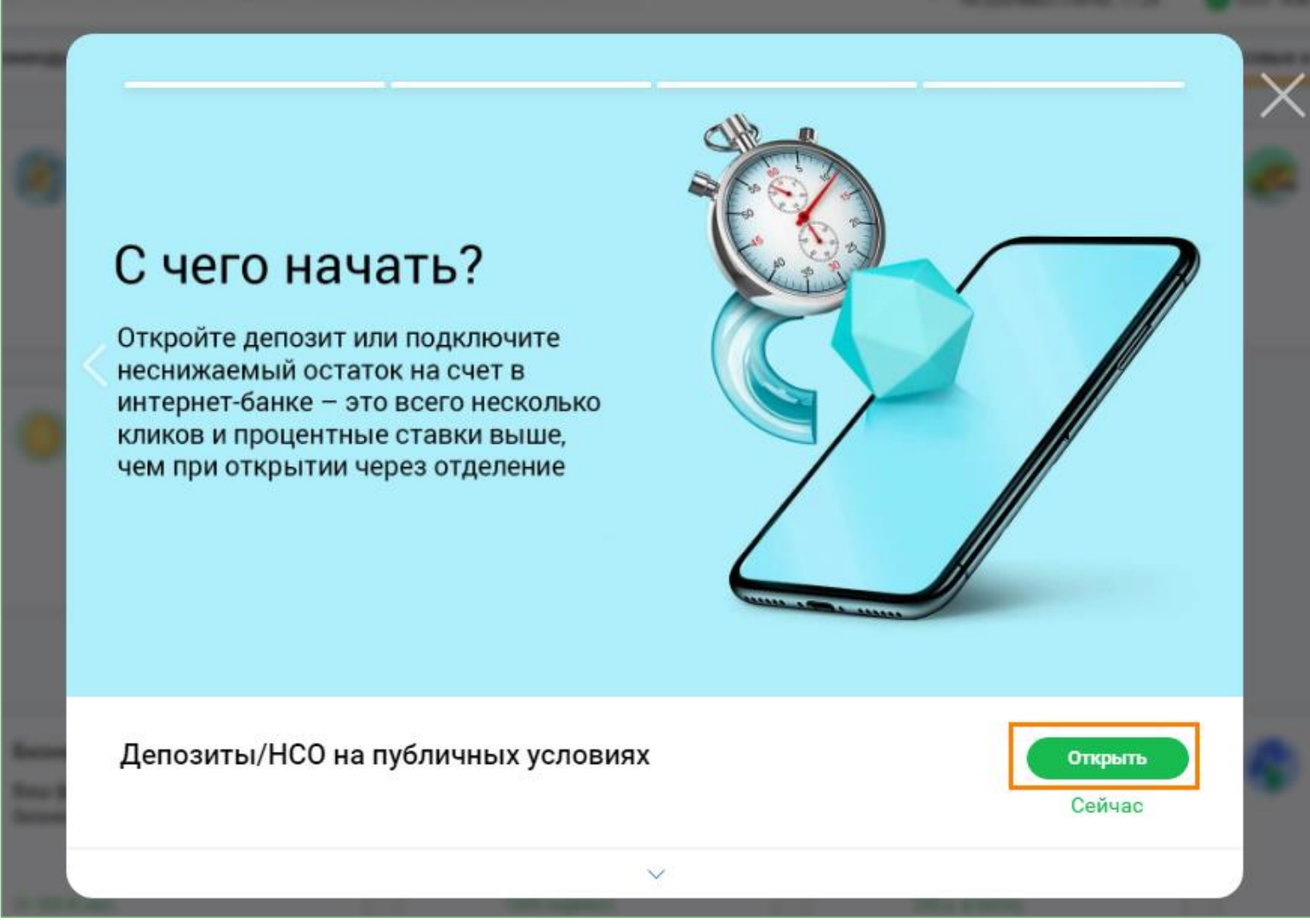

**Рисунок 2 Размещение денежных средств на публичных условиях**

- Зайти в раздел **«Все продукты и услуги»**, далее в **«Финансовые и страховые услуги»**
- На открывшейся экранной форме необходимо выбрать закладку **«Депозиты/НСО на публичных условиях»**

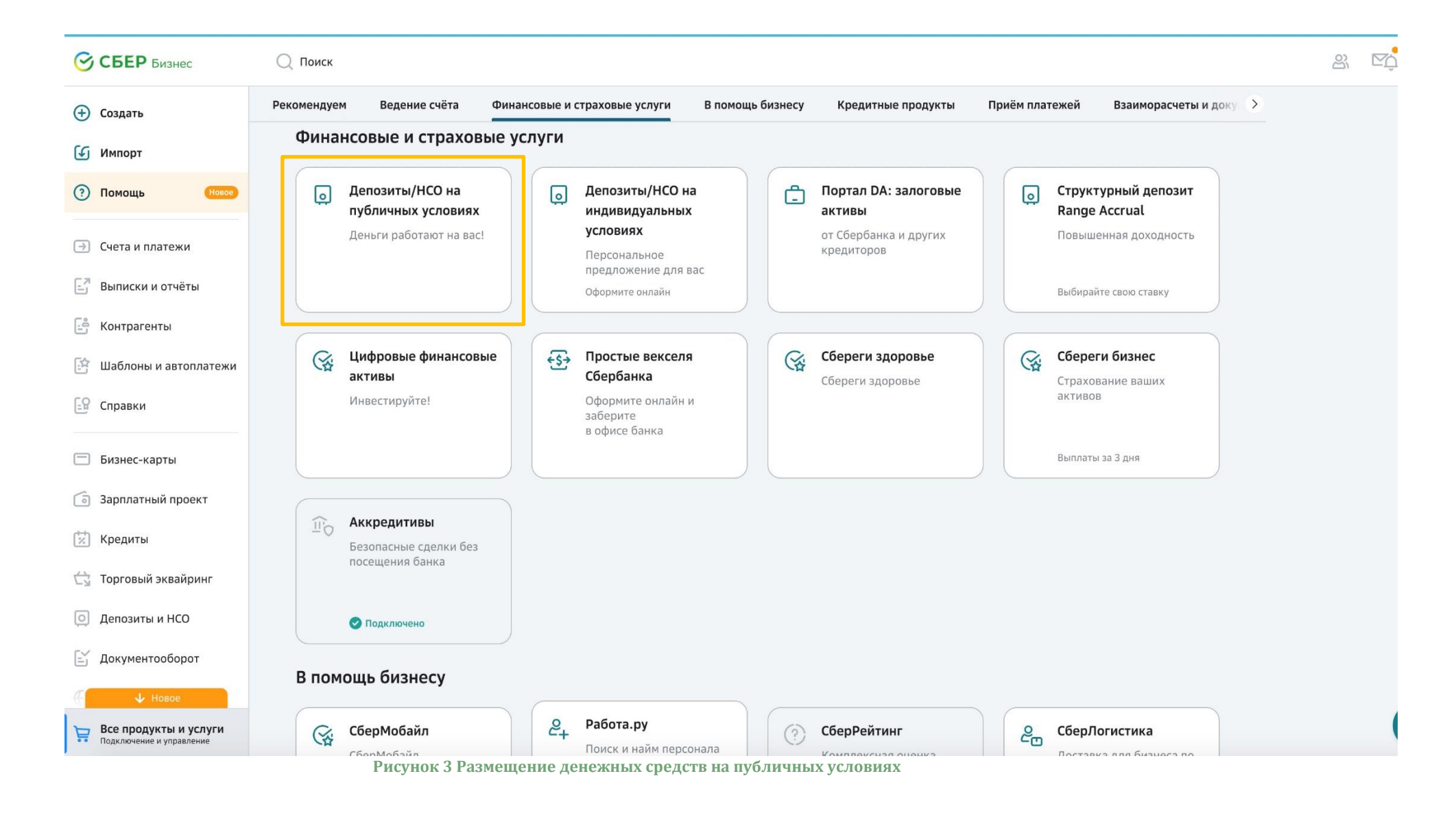

На открывшейся экранной форме **Депозиты/НСО на публичных условиях** нажать на кнопку **Открыть**

 В калькуляторе для подбора условий размещения денежных средств в депозит/неснижаемый остаток выберите требуемые условия и нажмите кнопку **Оформить**

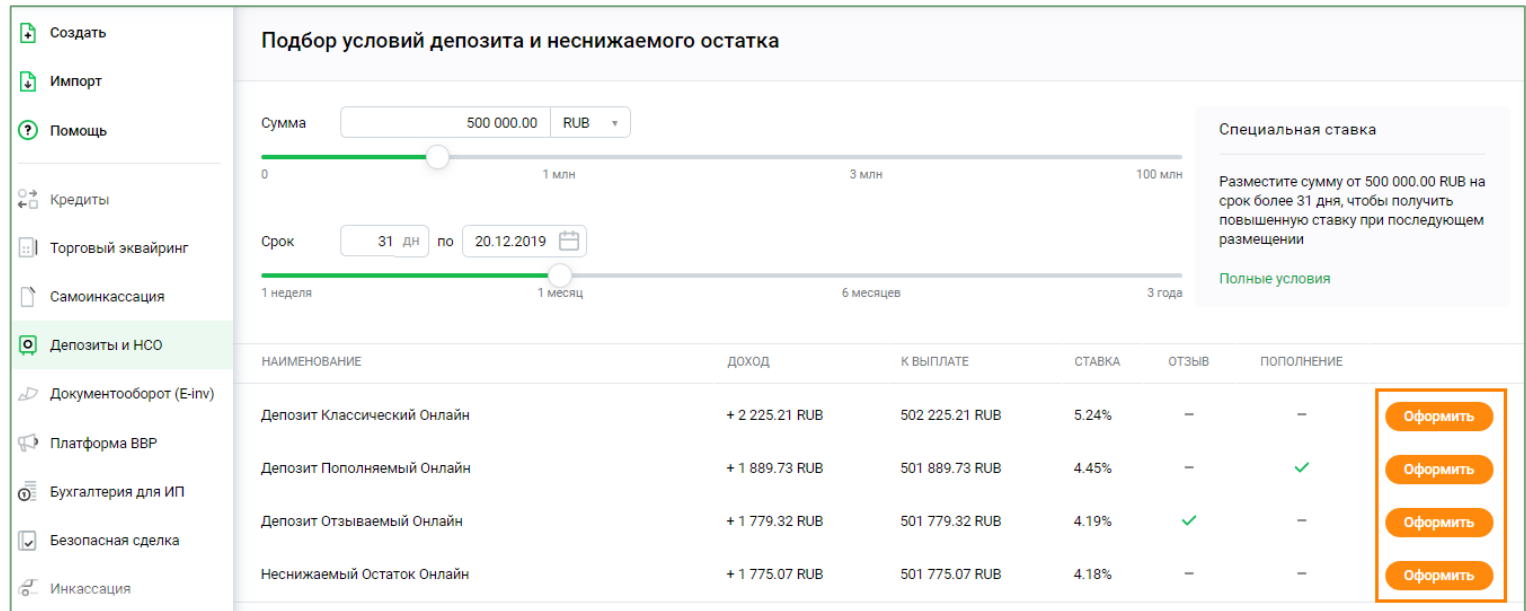

**Рисунок 4 Размещение денежных средств на публичных условиях**

## <span id="page-7-0"></span>**3. Размещение на индивидуальных условиях**

### <span id="page-7-1"></span>**3.1. Присоединение к Общим условиям размещения денежных средств**

Для размещения денежных средств на индивидуальных условиях необходимо присоединиться к **Общим условиям размещения денежных средств** (в форме договора присоединения), размещенным на сайте Банка. Присоединение к Общим условиям осуществляется посредством АС СББОЛ.

Для присоединения к Общим условиям размещения денежных средств необходимо выполнить следующие действия:

1. Перейти в пункт меню **Все продукты и услуги.**

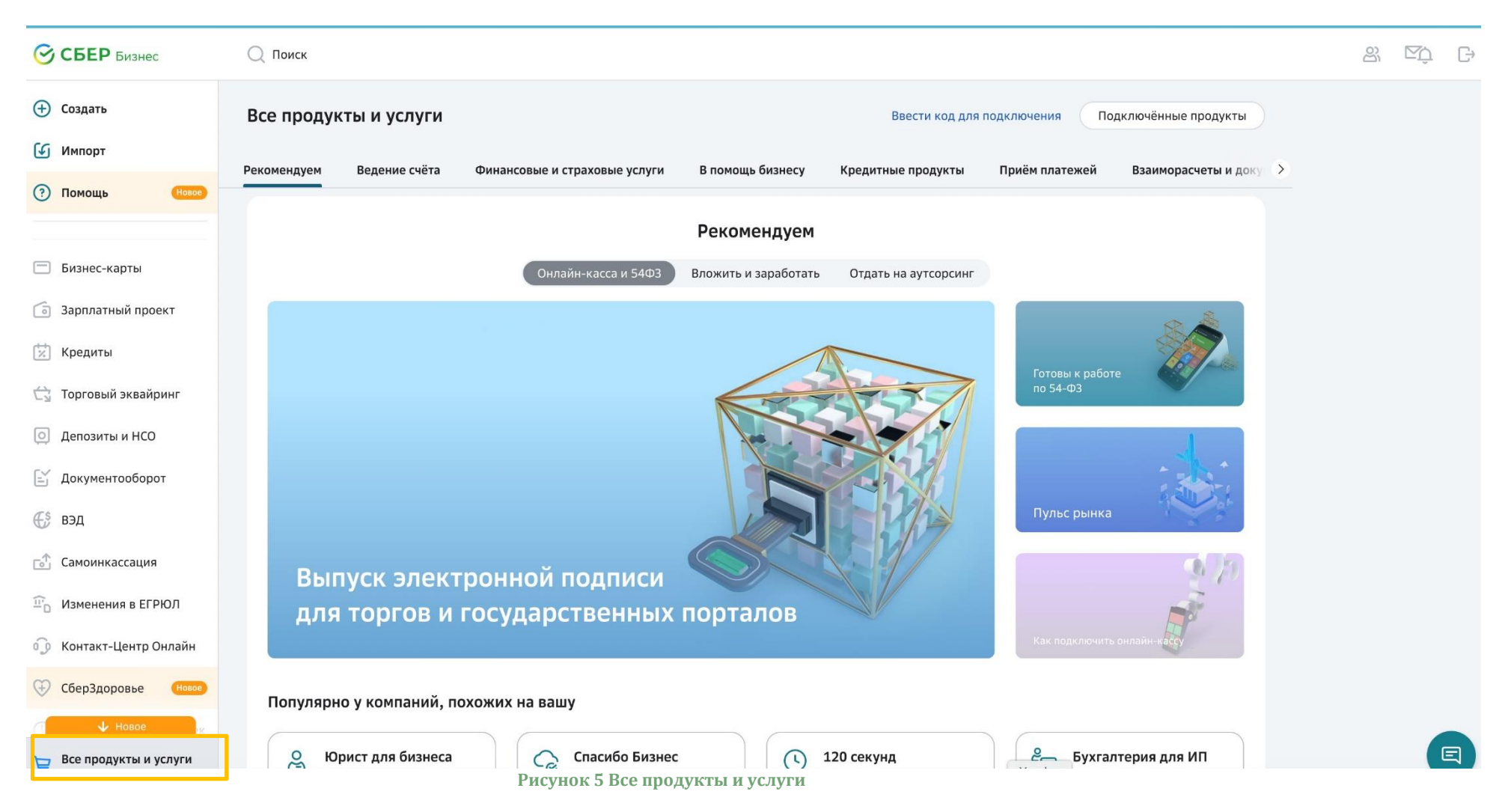

2. В разделе **Финансовые и страховые услуги** выбрать **Депозит/НСО на индивидуальных условиях** и нажать **Открыть**.

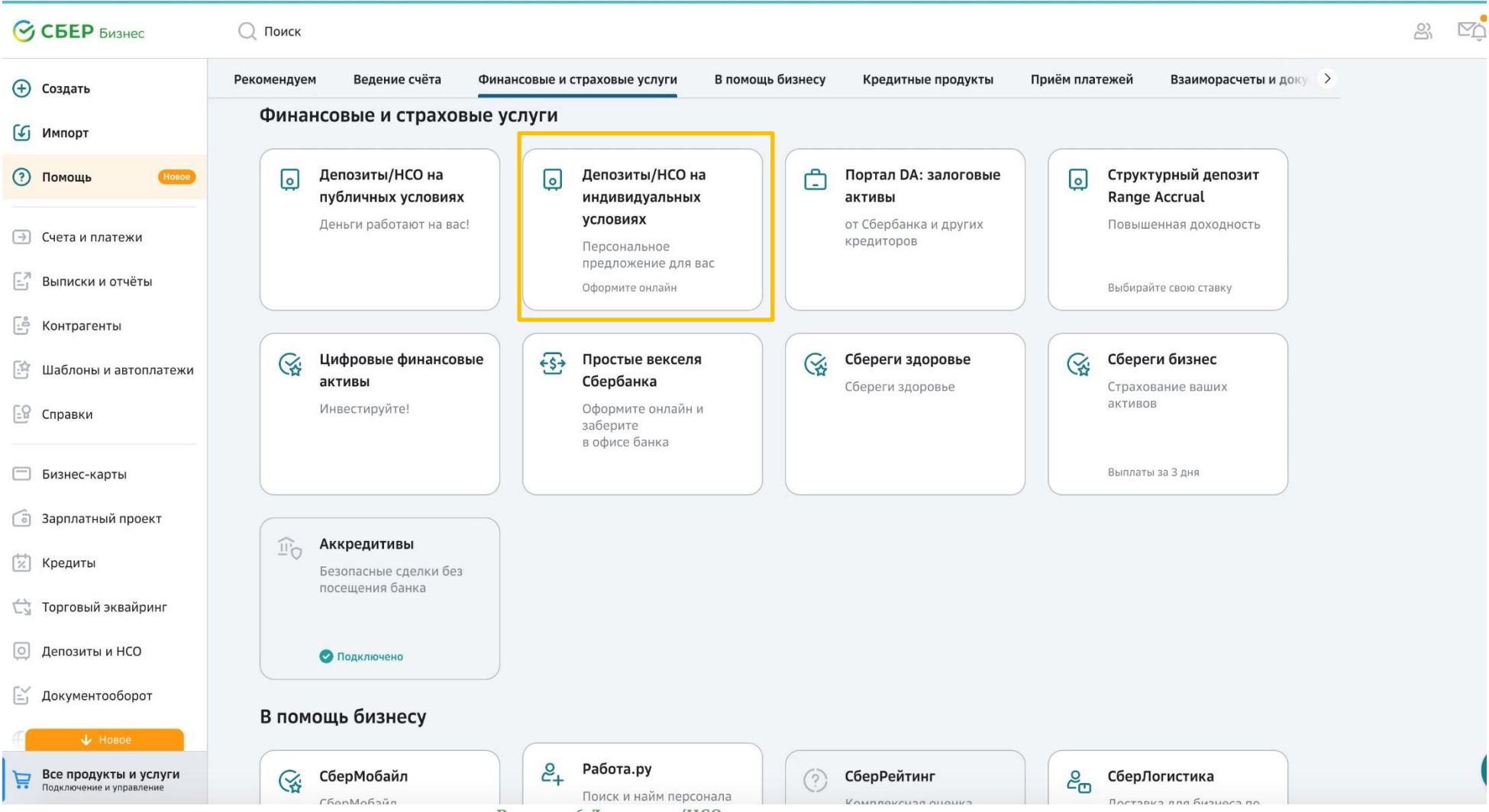

**Рисунок 6 Депозиты/НСО на индивидуальных условиях**

## Не нужно идти в банк

Оформите заявку онлайн, без визита в банк

## $\bullet\textcircled{\small 8}$

#### Депозиты/НСО на индивидуальных условиях

Вы сами выбираете все условия по депозиту - от срока до возможности частичного отзыва и пополнения суммы размещения. Управляйте им, не выходя из своего офиса

Открыть

#### Депозиты

При оформлении в "Сбербанк Бизнес Онлайн" и "Сбербанк Бизнес" процентные ставки по Депозитам Онлайн выше, чем при открытии аналогичных депозитов в подразделении Сбербанка

#### От 1 до 1096 дней

Депозиты на иных условиях

3. Просмотреть информацию по выбранной услуге (ознакомиться с общими условиями размещения денежных средств), поставить галку в чек-боксе **«Присоединяюсь к условиям»**, нажать на кнопку **Оформить**.

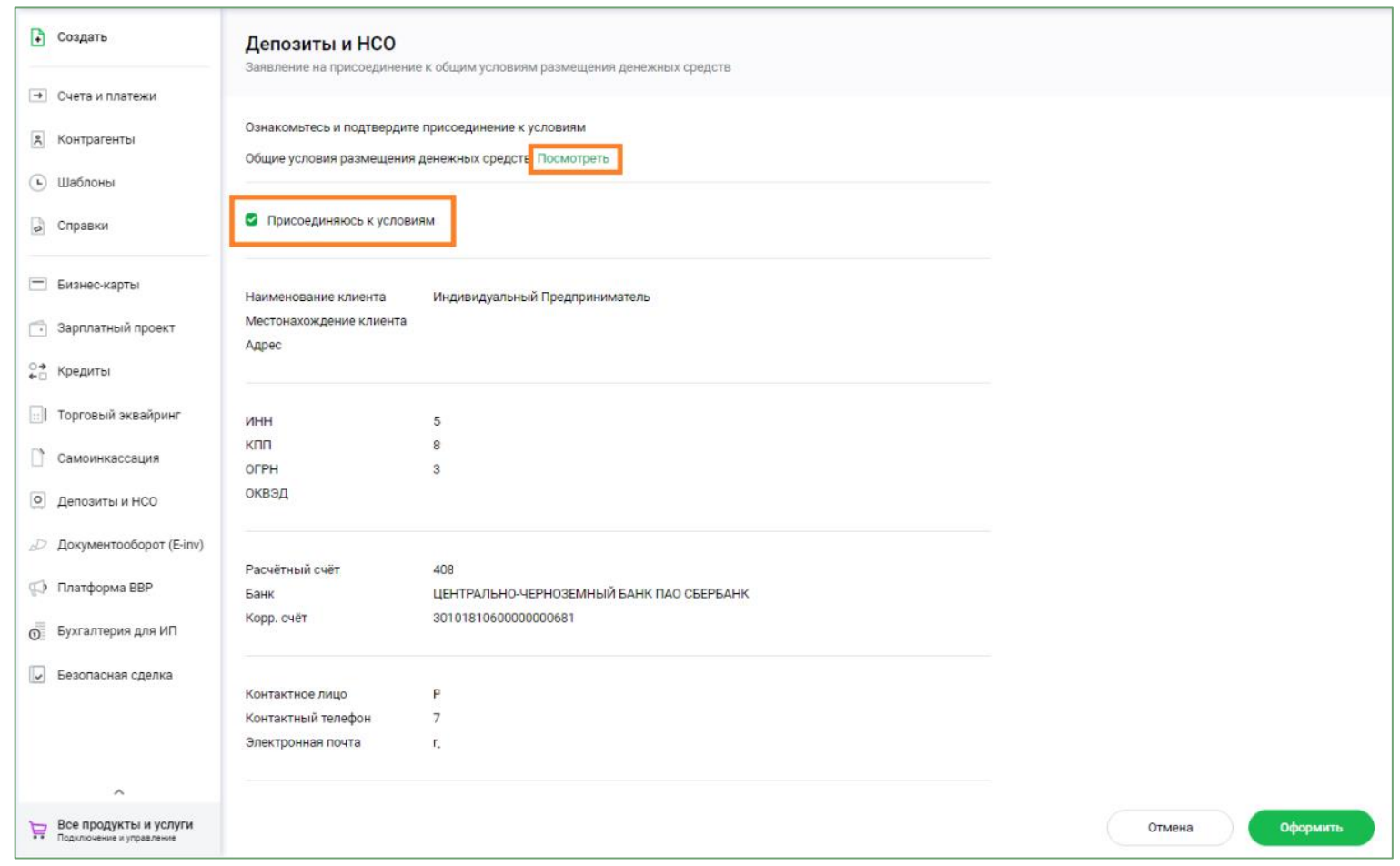

**Рисунок 8 Присоединение к Общим условиям размещения денежных средств**

- 4. Сформированное заявление необходимо подписать с использованием СМС-кода или токен-ключа.
- 5. Заявление передано в банк.

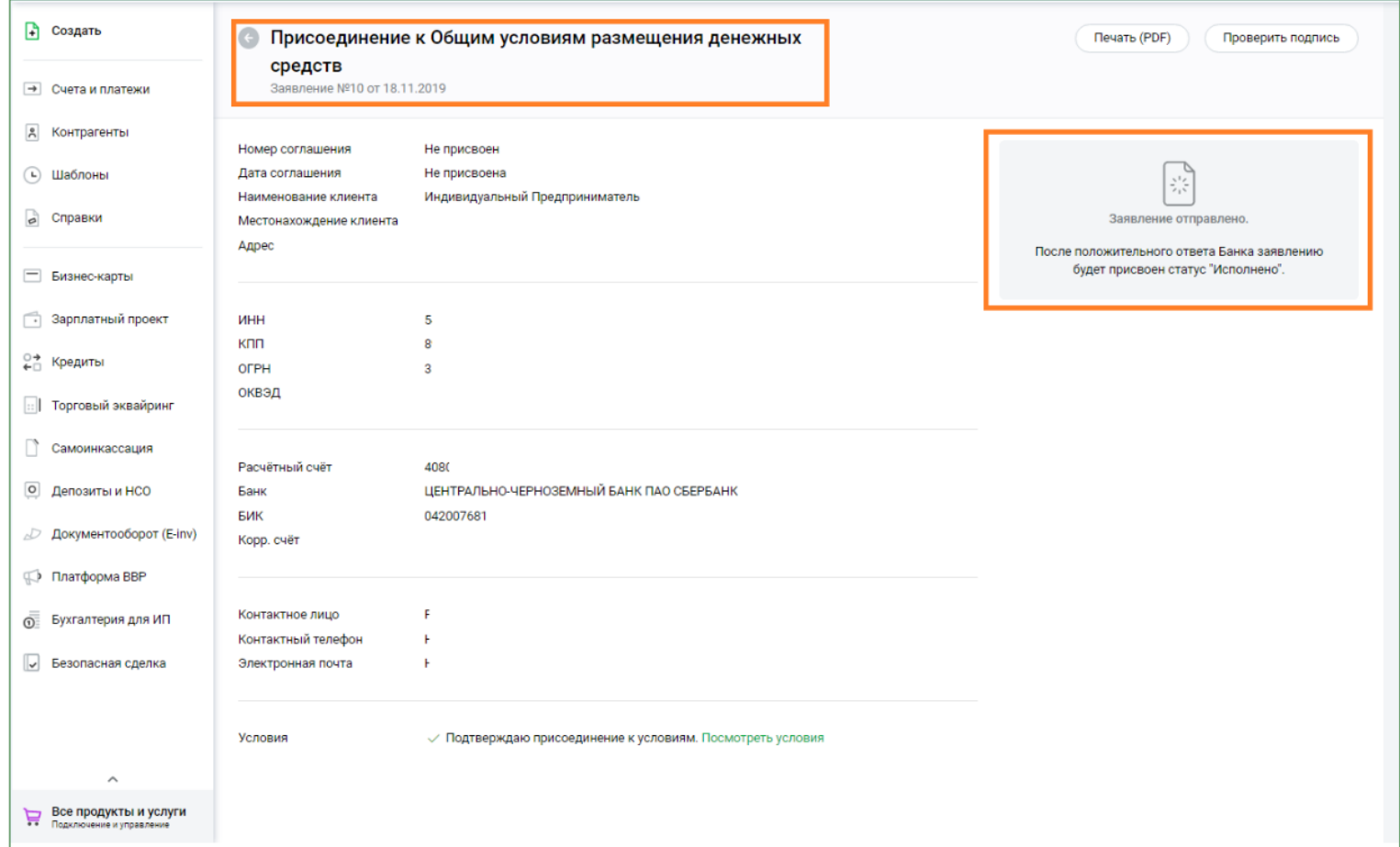

**Рисунок 9 Заявление о присоединении к Общим условиям размещения денежных средств передано в банк**

6. Просмотреть информацию о состоянии Заявления о присоединении к Общим условиям размещения денежных средств можно в разделе **Заявления**. В данном разделе можно увидеть текущий статус Заявления о присоединении к Общим условиям размещения денежных средств.

На стартовой странице АС СББОЛ в правом верхнем углу экранной формы, необходимо выбрать раздел **Моя организация** и провалиться в закладку **Управление организацией**.

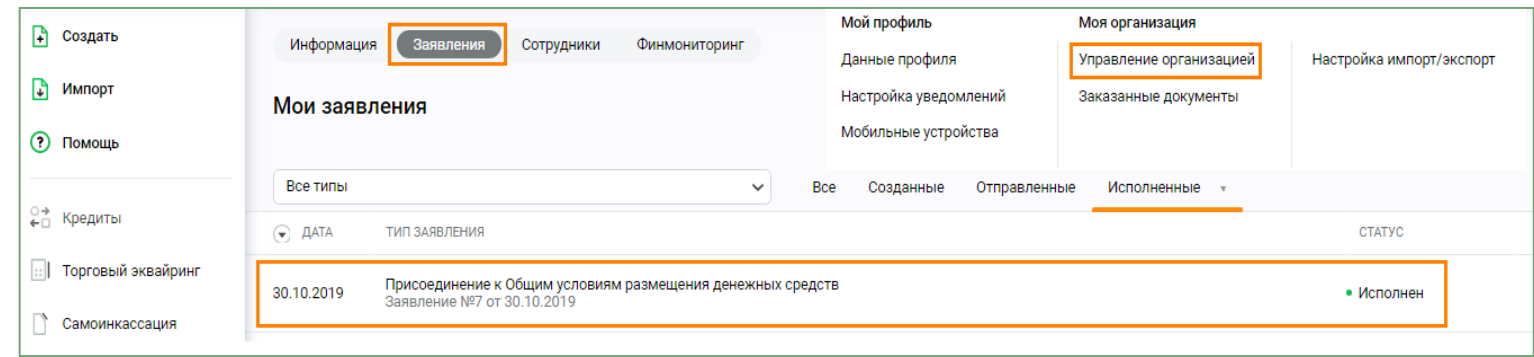

**Рисунок 10 Просмотр статуса Заявления о присоединении к Общим условиям размещения денежных средств**

 Для просмотра детальной информации, заявление необходимо раскрыть. После того как заявление будет исполнено Банком, в экранной форме **появится номер и дата заключенного соглашения**.

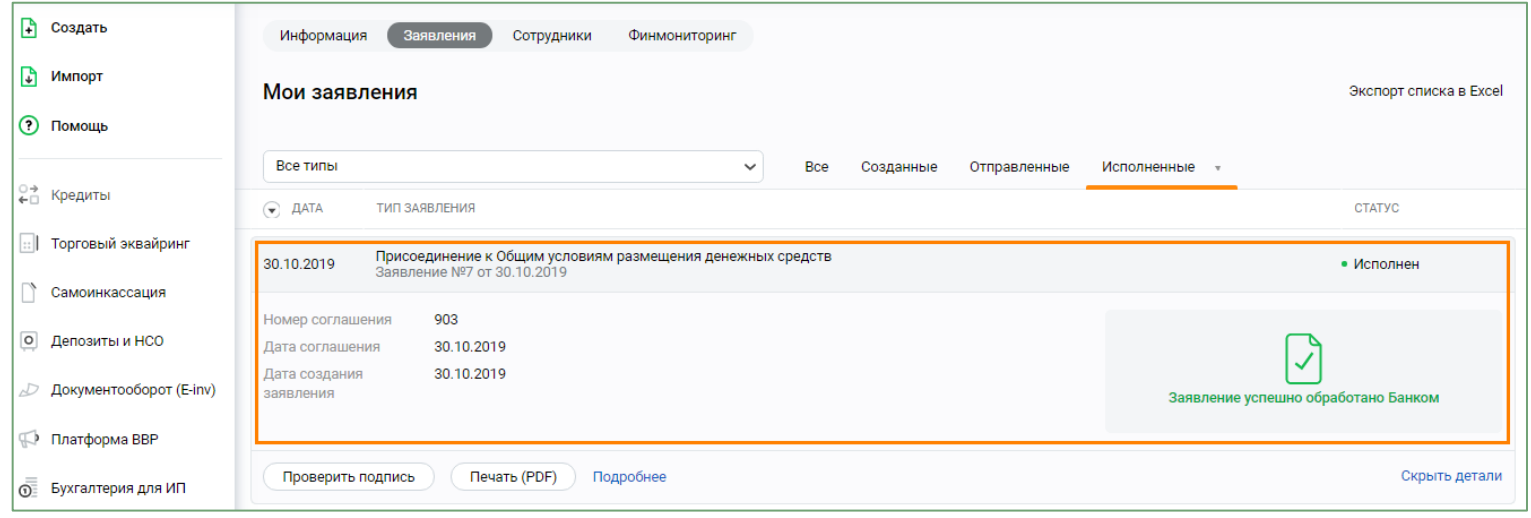

**Рисунок 11 Заявление обработано банком**

7. Общие условия размещения денежных средств распространяются на все действующие счета клиента, в том числе на вновь открываемые, за исключением ограничений, установленных законодательством РФ или условиями Договора/ов банковского счета.

8. После того как Заявление о присоединении к Общим условиям размещения денежных средств будет исполнено банком услуга **Размещение на индивидуальных условиях** станет доступной в АС СББОЛ.

### <span id="page-16-0"></span>**3.2. Выбор способа размещения денежных средств**

Для создания заявления на размещение денежных средств в депозит или на НСО необходимо перейти в пункт меню **Депозиты и НСО.** На открывшейся странице выбрать способ размещения денежных средств: **Депозит** и нажать кнопку **Новый депозит** или **Неснижаемый остаток** и нажать на кнопку **Новый НСО.**

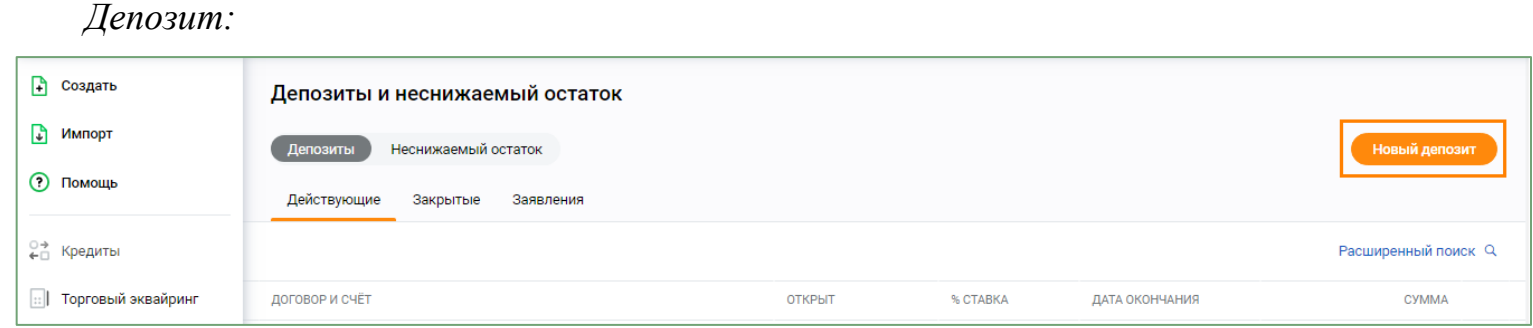

#### *Неснижаемый остаток:*

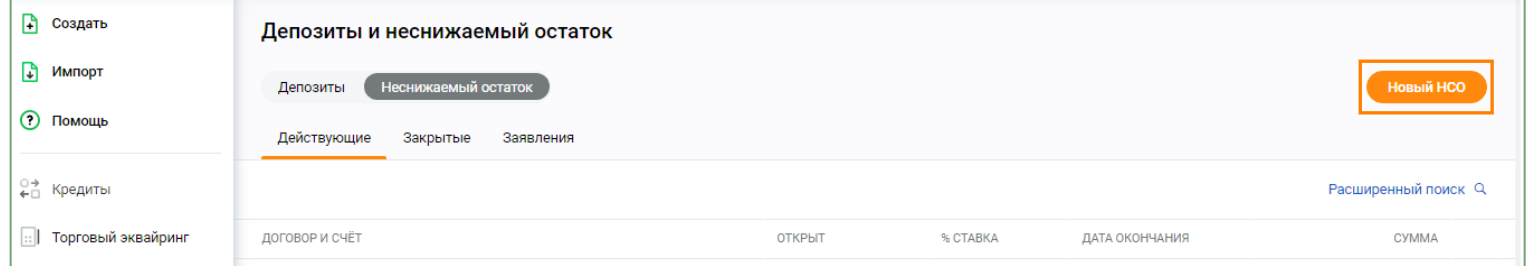

**Рисунок 12 Размещение на индивидуальных условиях (меню Депозиты/ Неснижаемый остаток)**

<span id="page-16-1"></span>В результате откроется страница создания заявления на размещение денежных средств в Депозит или НСО.

### **3.3. Размещение денежных средств в виде НСО на индивидуальных условиях**

Для размещения денежных средств в виде НСО на индивидуальных условиях необходимо выполнить следующие действия:

1. Перейти к созданию соответствующего Подтверждения (см. рисунок 12).

2. На открывшейся странице заполнить необходимые поля. Подробная информация по заполнению полей представлена в таблице ниже.

#### **Заполнение полей при создании Заявления на подключение неснижаемого остатка**

| Блок/поле                      | Описание                                                                                                    |  |  |  |  |  |
|--------------------------------|----------------------------------------------------------------------------------------------------|--|--|--|--|--|
| Счет<br>поддержания<br>остатка | Выбрать из списка счет, на котором необходимо поддерживать наличие конкретной суммы НСО                                                                                  |  |  |  |  |  |
| Сумма                          | Ввести сумму и указать валюту НСО на счете                                                                                                    |  |  |  |  |  |
| Дата начала<br>поддержания     | Отображается дата, с которой требуется поддерживать указанную сумму НСО                                                                                                  |  |  |  |  |  |
| Срок                           | Указать период времени (в днях), на который требуется разместить указанную сумму НСО. В<br>результате напротив поля будет показана дата окончания периода размещения НСО |  |  |  |  |  |
| Ставка                         | Указать ставку по НСО, заранее согласованную с клиентским менеджером, который сопровождает<br>Вашу организацию.                                                          |  |  |  |  |  |
|                                | При наличии активной кнопки «Запросить ставку» <sup>1</sup> (рисунок 13):                                                                                                |  |  |  |  |  |
|                                | - нажать на кнопку «Запросить ставку»;<br>- при необходимости нажать кнопку «Отмена».                                                                                    |  |  |  |  |  |
|                                | При возникновении ошибки «Произошла ошибка при запросе индивидуальной ставки. Повторите                                                                                  |  |  |  |  |  |
|                                | запрос или свяжитесь с клиентским менеджером» необходимо повторно сформировать запрос ставки<br>(рисунок 14).                                                            |  |  |  |  |  |
|                                | После трех отрицательных попыток поле ставка становится доступным для ручного ввода ставки по                                                                            |  |  |  |  |  |
|                                | НСО, которая предварительно была согласована с клиентским менеджером, сопровождающим Вашу<br>организацию.                                                                |  |  |  |  |  |

 $^1\,\mathrm{O}$  доступности данного функционала для Вашей организации Вы можете уточнить у клиентского менеджера

 $\overline{\phantom{0}}$ 

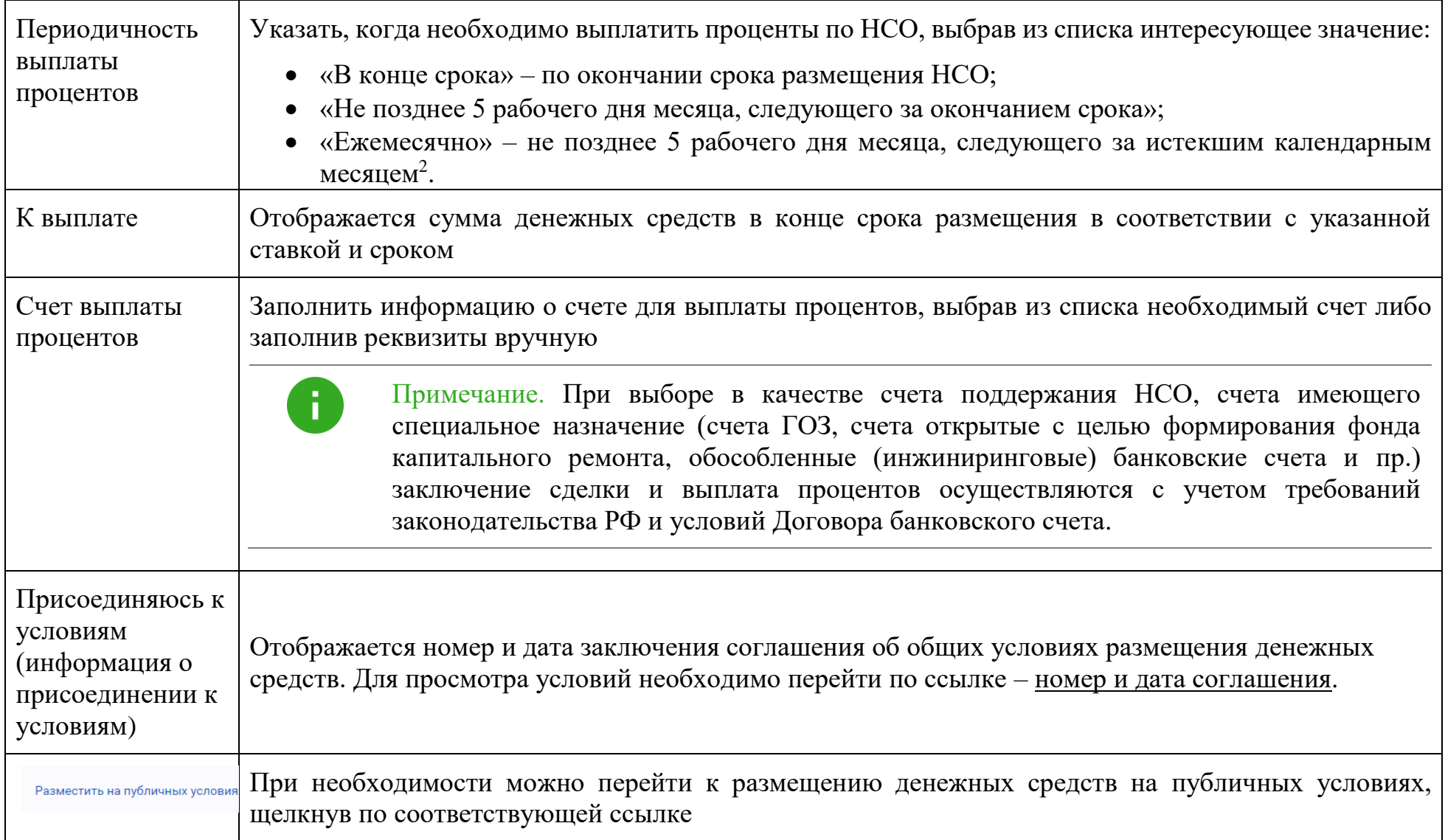

 $\overline{\phantom{0}}$ *<sup>2</sup>* По сделкам со сроком свыше 31 дня

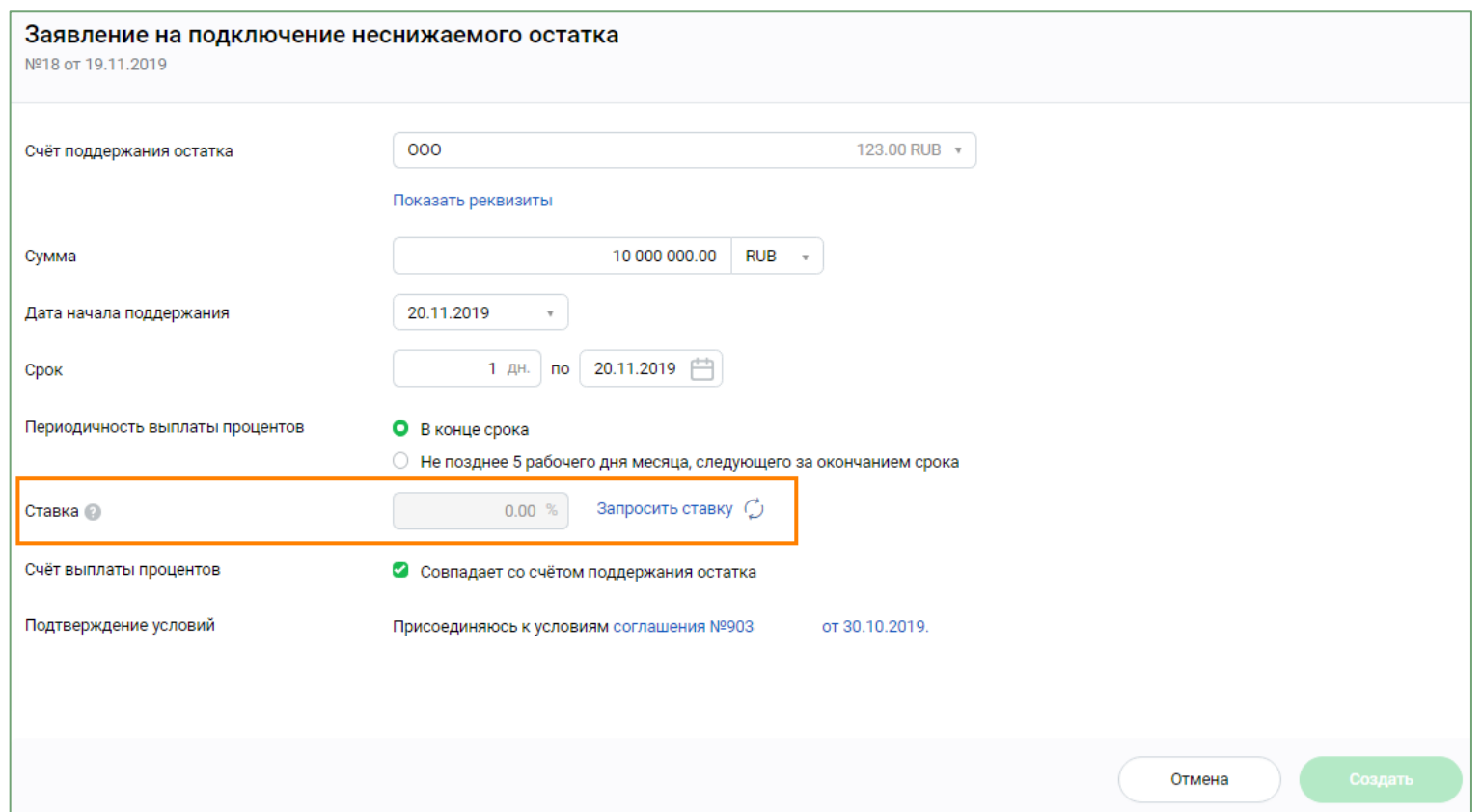

#### **Рисунок 13 Создание Заявления на подключение неснижаемого остатка с автоматическим запросом ставки**

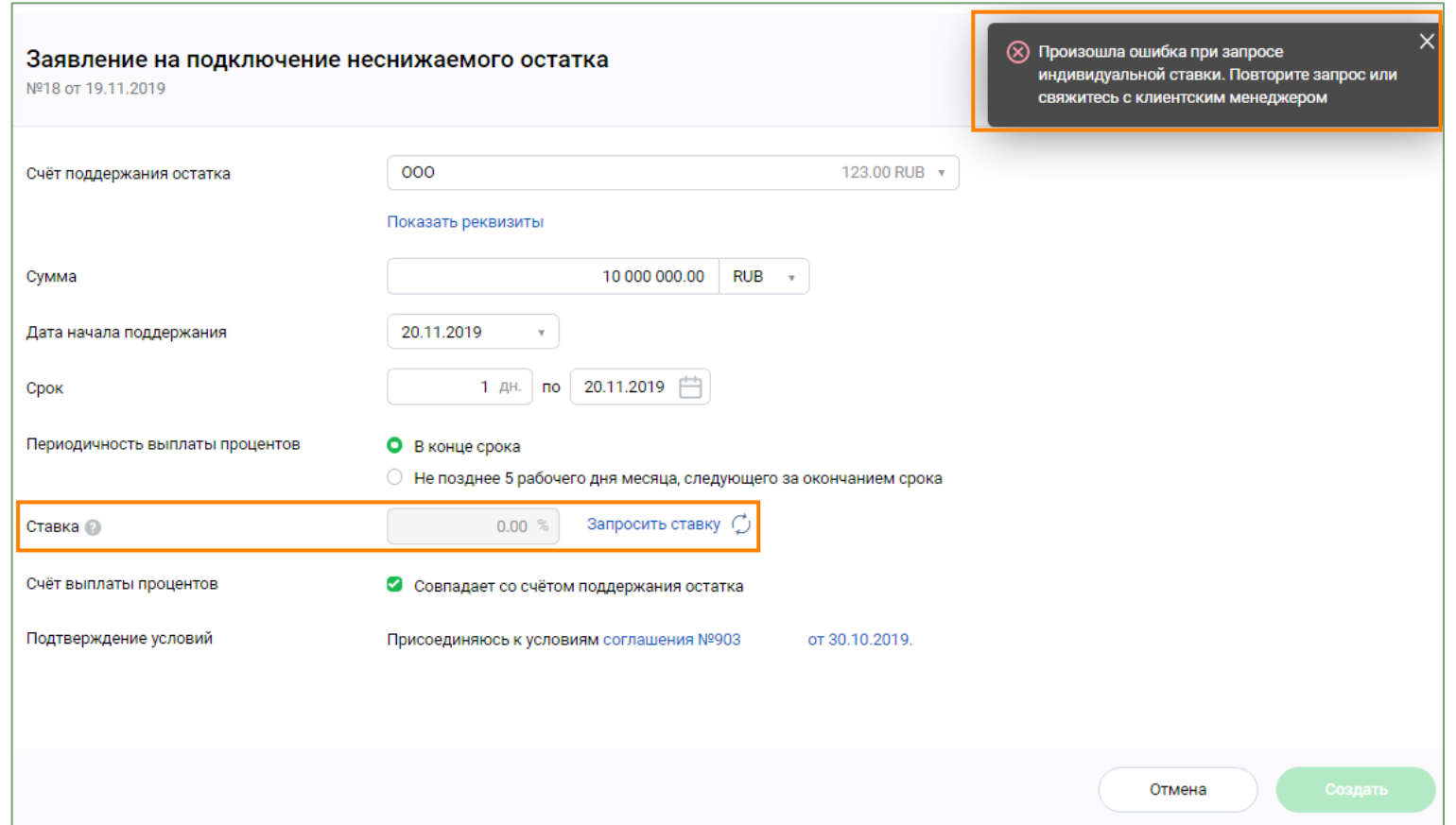

**Рисунок 14 Создание Заявления на подключение неснижаемого остатка с автоматическим запросом ставки (ошибка)**

#### 3. Нажать на кнопку **Создать**.

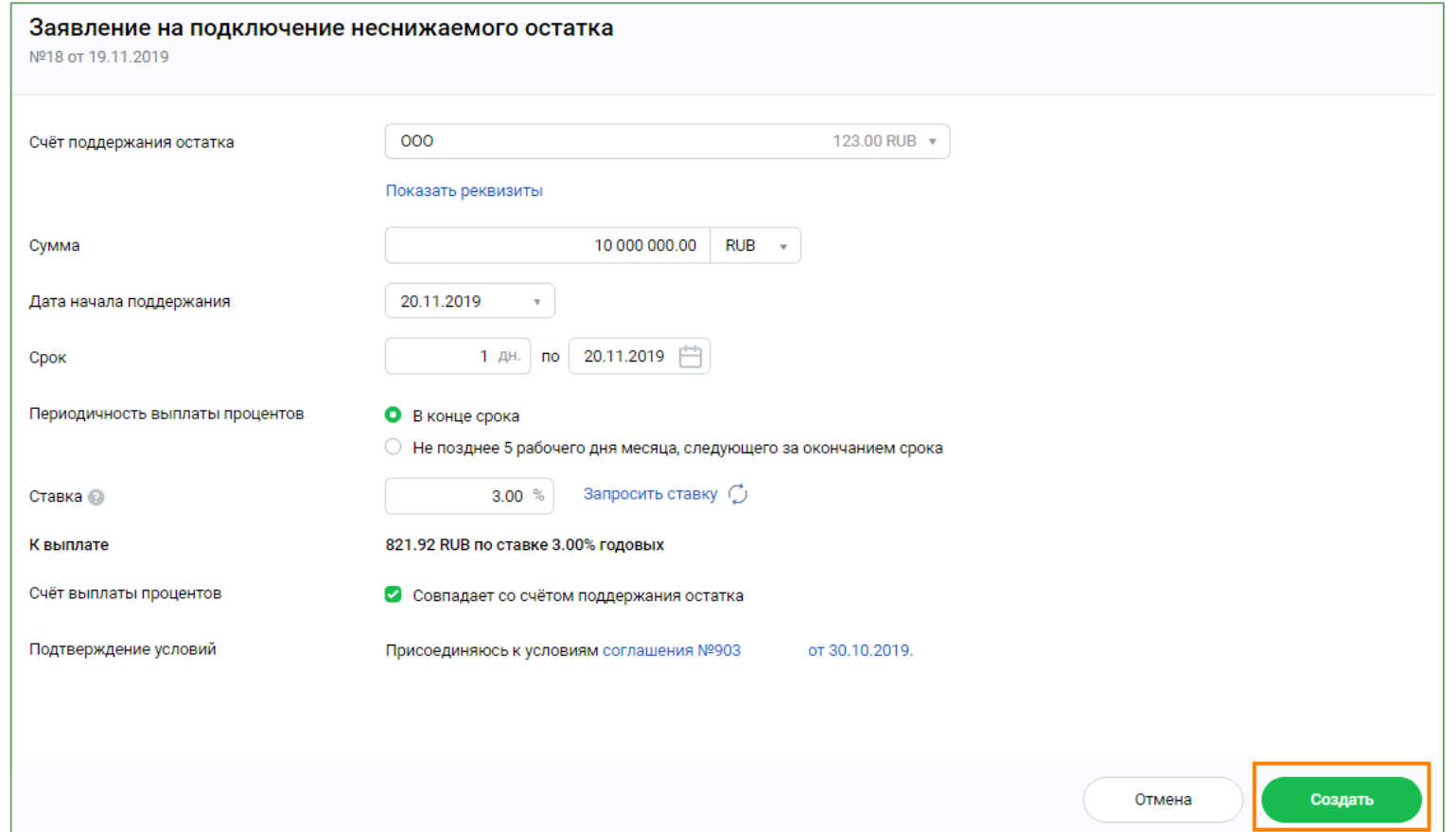

**Рисунок 15 Создание Заявления на подключение неснижаемого остатка** 

4. Подписать Подтверждение с помощью СМС-кода или токен-ключа. При необходимости, до подписания документа, его можно отредактировать или удалить.

5. Просмотреть статус документа (Заявления) можно в списке заявлений: меню **Депозиты и НСО, Депозиты и неснижаемый остаток, Неснижаемый остаток,** закладка **Заявления.**

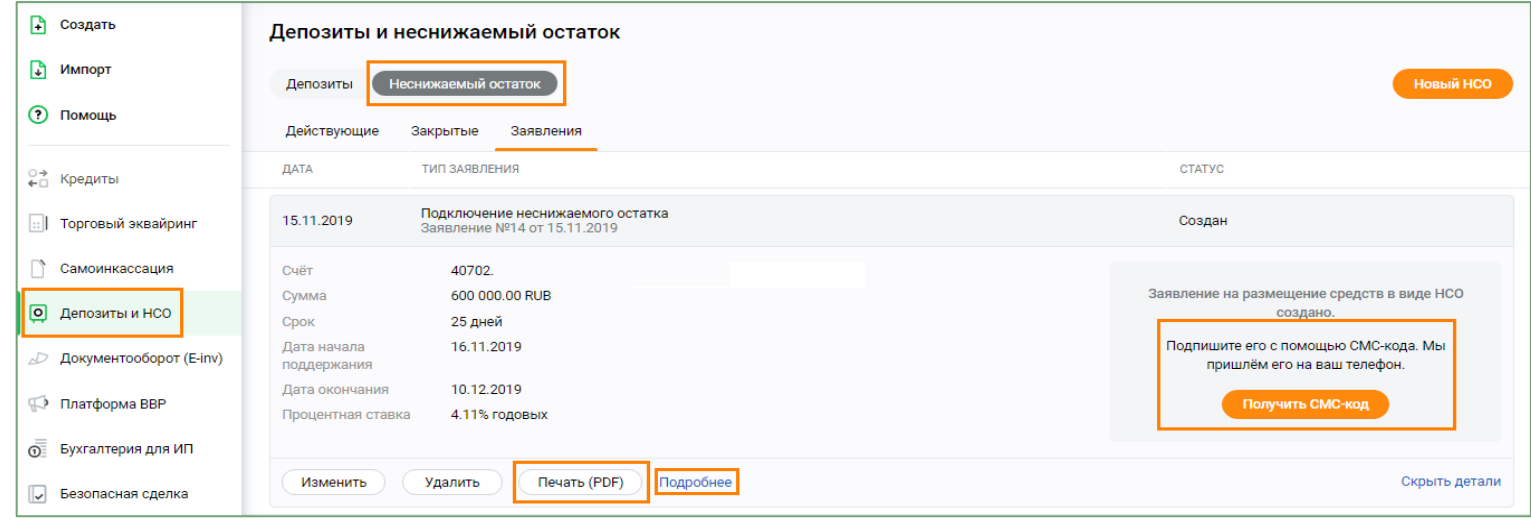

**Рисунок 16 Просмотр статуса заявления на подключение НСО** 

После того как заявление будет исполнено банком, документу будет присвоен статус **Исполнен**. Нажав на кнопку **Подробнее,** можно просмотреть детальную информацию по заключенной сделке. При нажатии на кнопку **Печать (PDF)** можно вывести на печать форму Подтверждения сделки.

В период действия условий сделки поддержания НСО в разделе **Депозиты (Депозиты и неснижаемый остатокНеснижаемый остатокДействующие)** будет отображаться соответствующая информация.

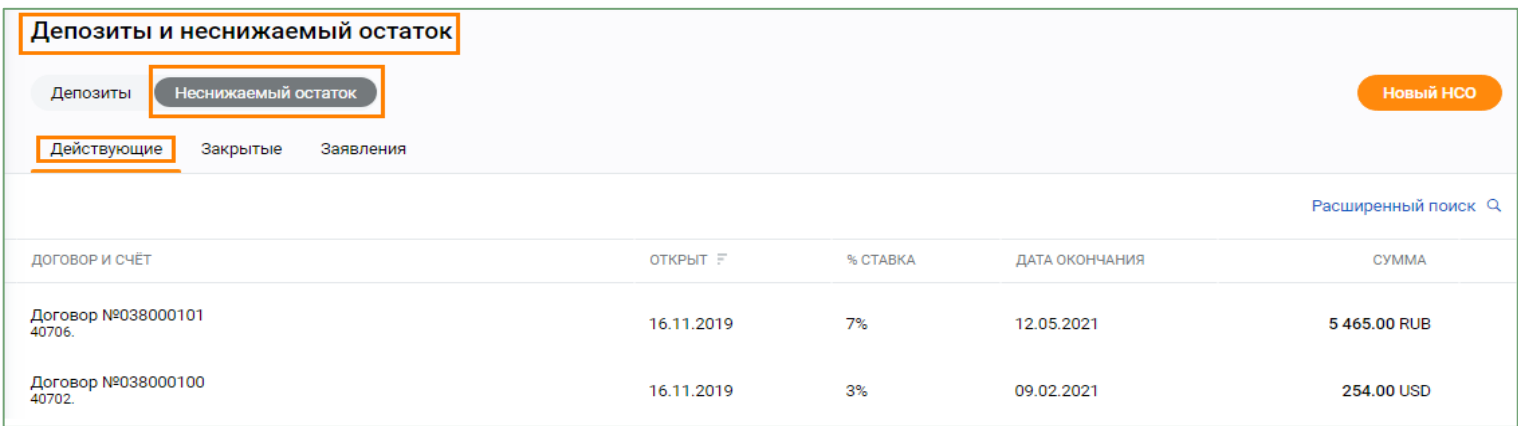

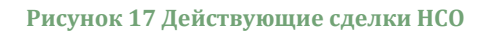

## <span id="page-23-0"></span>**3.4. Размещение денежных средств во вклад (депозит) на индивидуальных условиях**

Для размещения средств во вклад (депозит) на индивидуальных условиях необходимо выполнить следующие действия:

- 1. Перейти к созданию соответствующего Заявления (см. рисунок 12).
- 2. На открывшейся странице заполнить необходимые поля. Подробная информация по заполнению полей представлена в таблице ниже.

#### **Заполнение полей при создании заявления на размещение средств во вклад (депозит)**

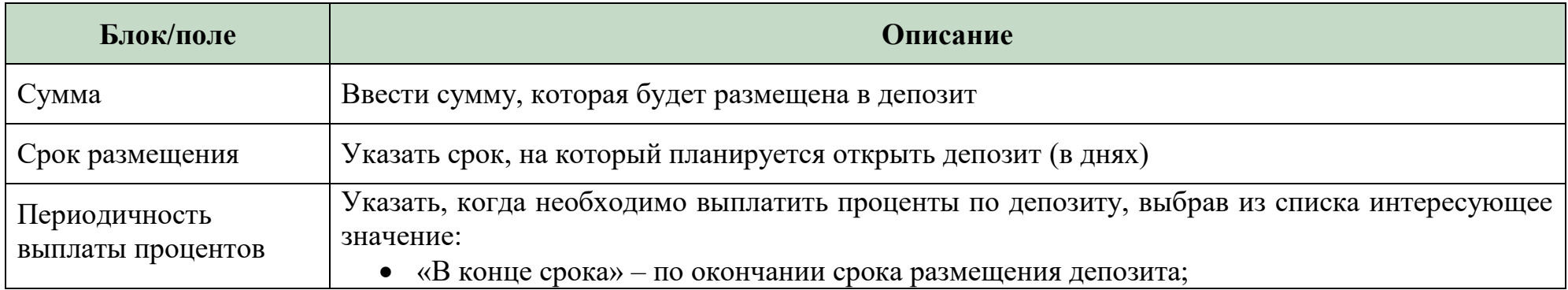

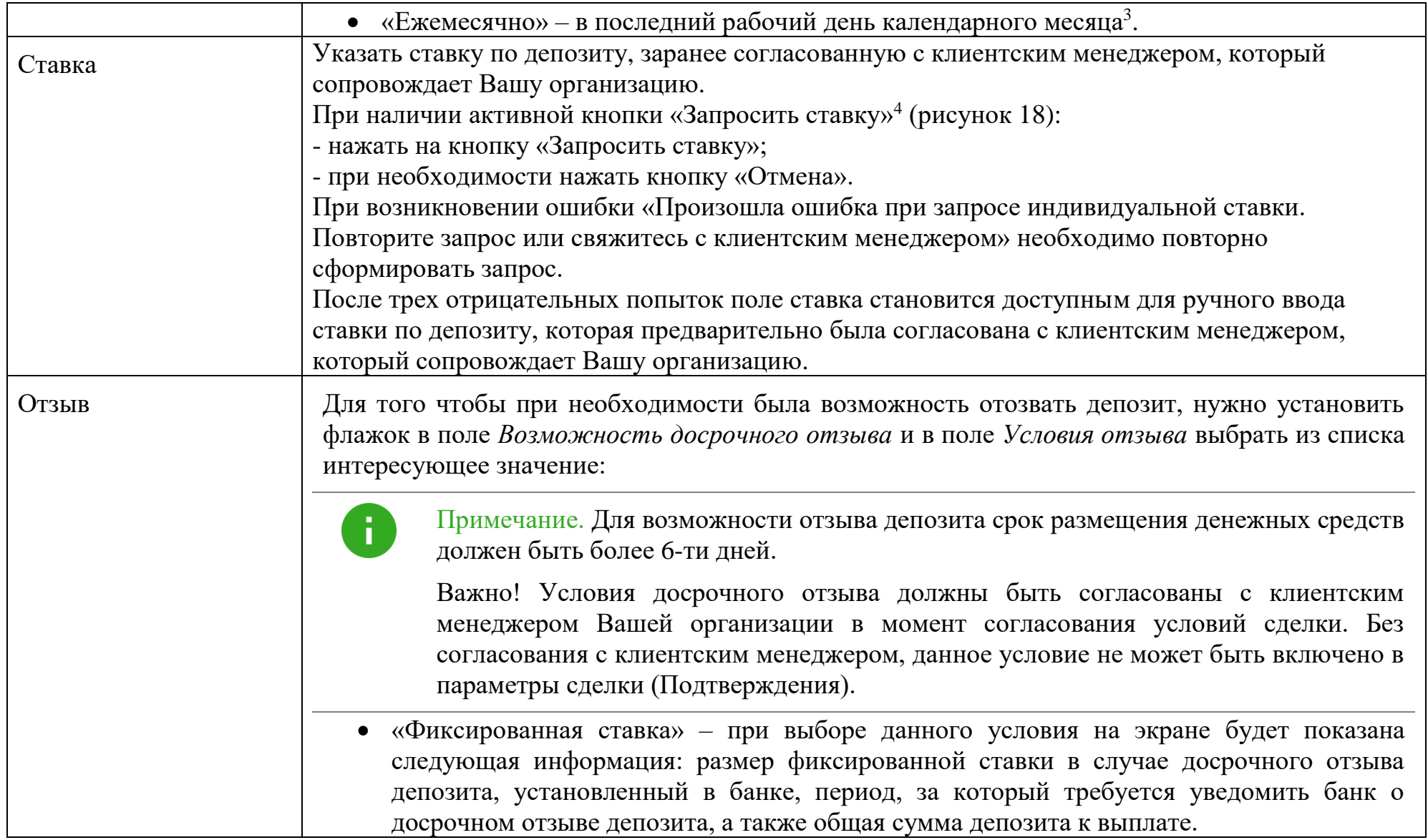

 $\overline{a}$ 

<sup>3</sup> По сделкам со сроком свыше 31 дня

 $^4\, \mathrm{O}$  доступности данного функционала для Вашей организации Вы можете уточнить у клиентского менеджера

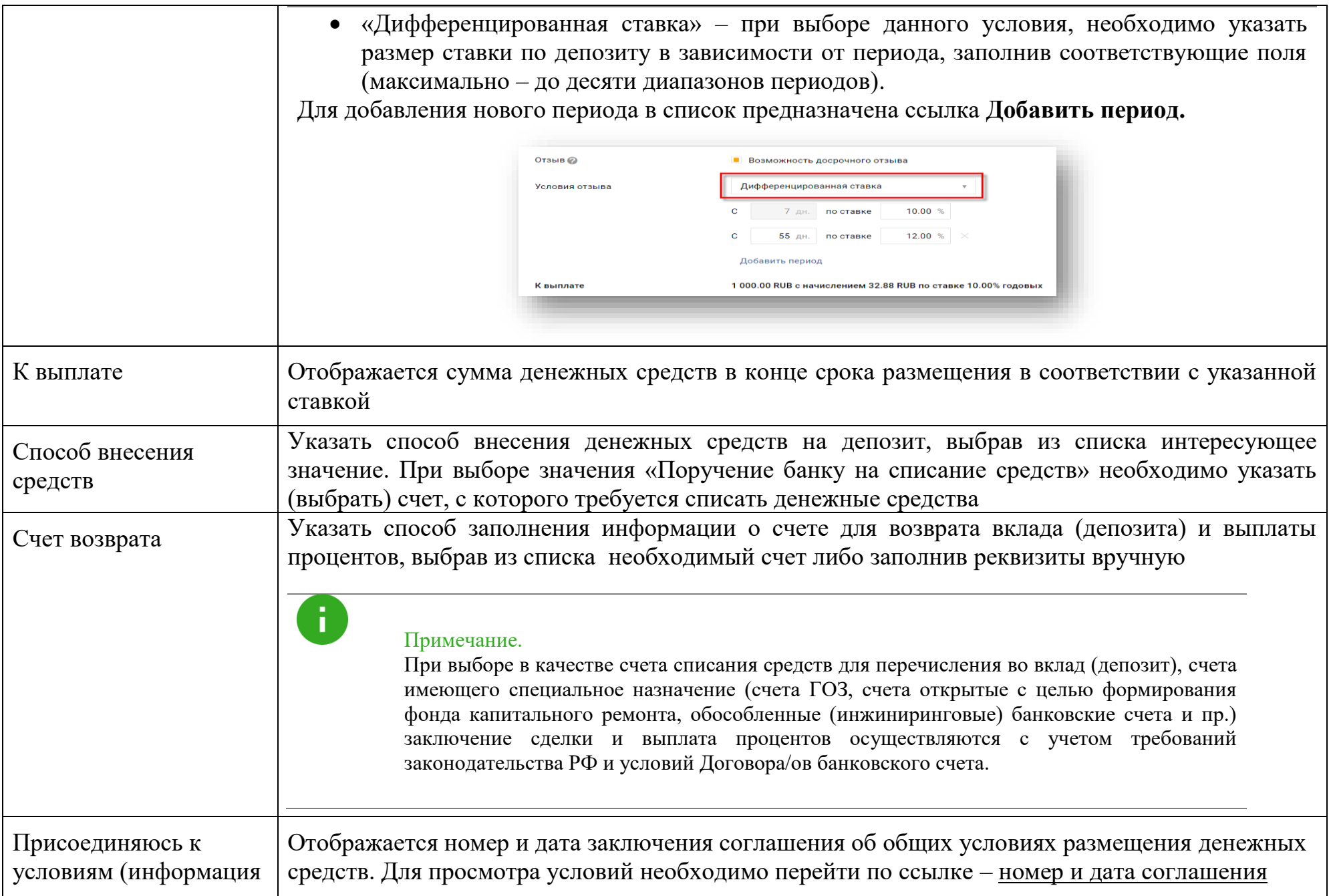

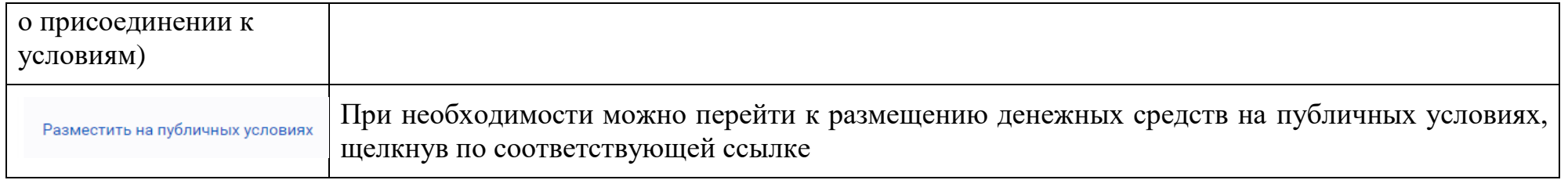

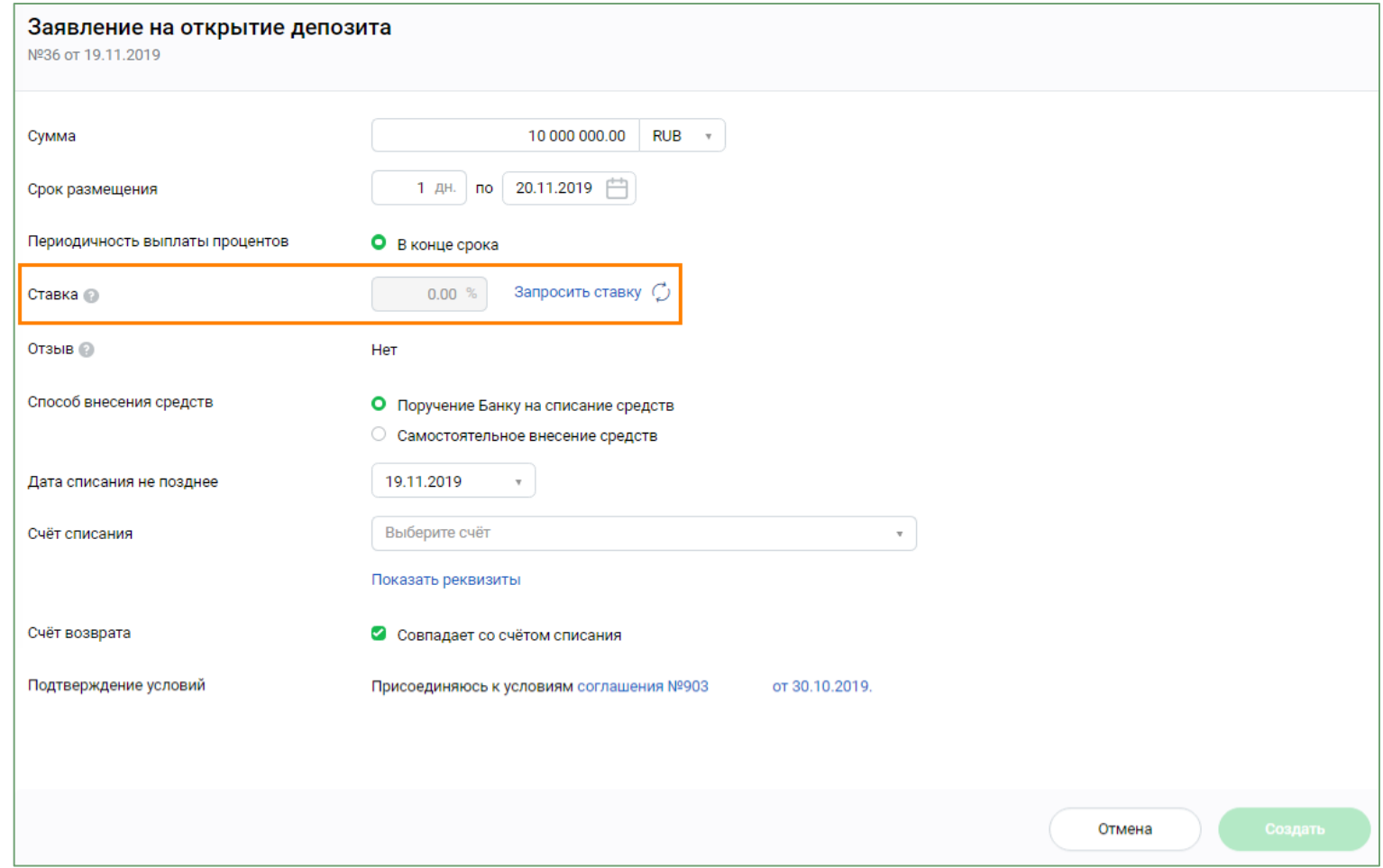

**Рисунок 18 Создание Заявления на открытие депозита с автоматическим запросом ставки** 

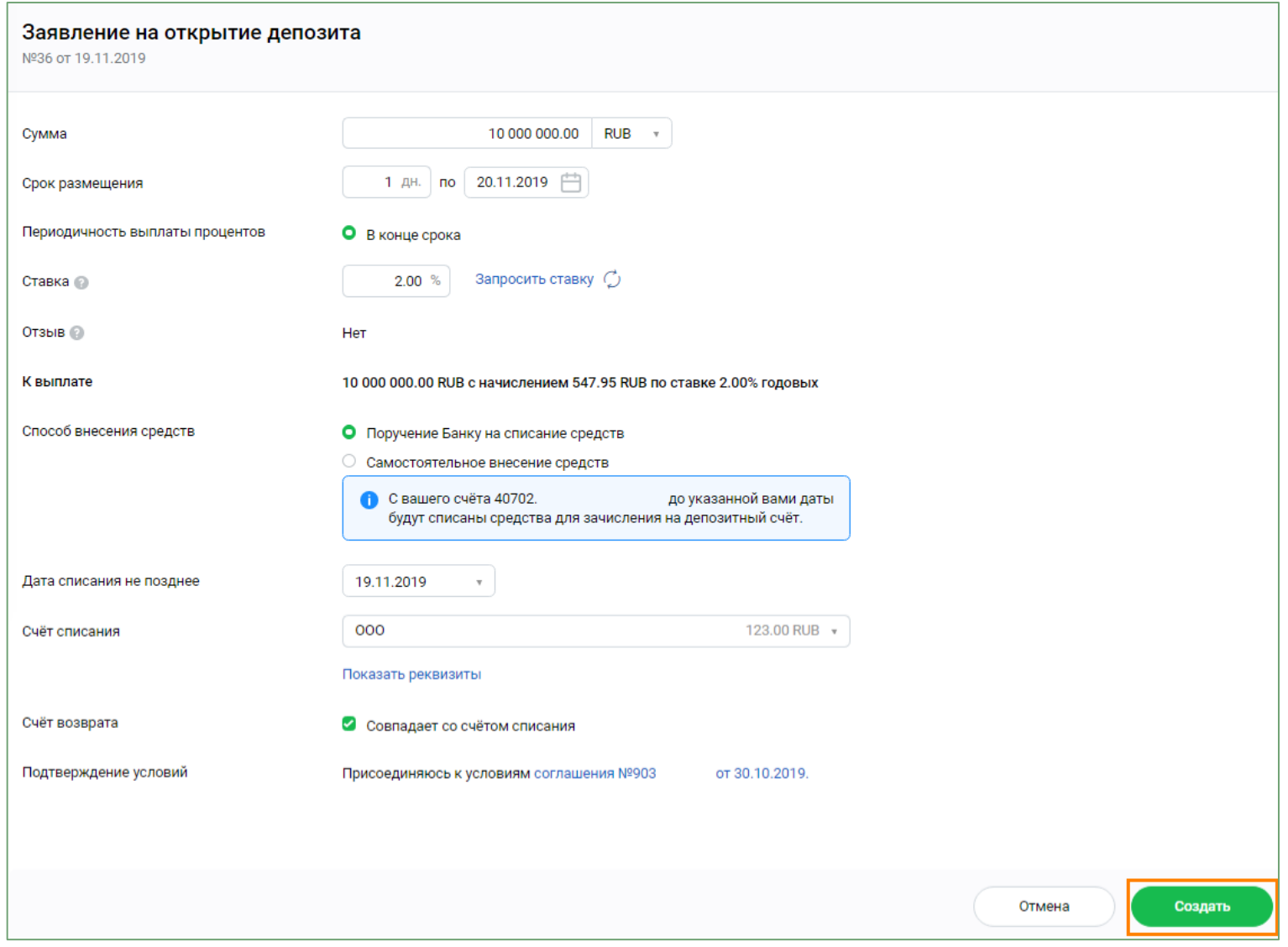

 **Рисунок 19 Создание заявления на открытие депозита**

- 3. Нажать на кнопку **Создать.**
- 4. Подписать Заявление с помощью СМС-кода или токен-ключа. При необходимости до подписания документа его можно отредактировать или удалить.
- 5. Просмотреть статус документа можно в списке заявлений: меню **Депозиты и НСО, Депозиты и неснижаемый остаток, Депозиты,** закладка **Заявления.**

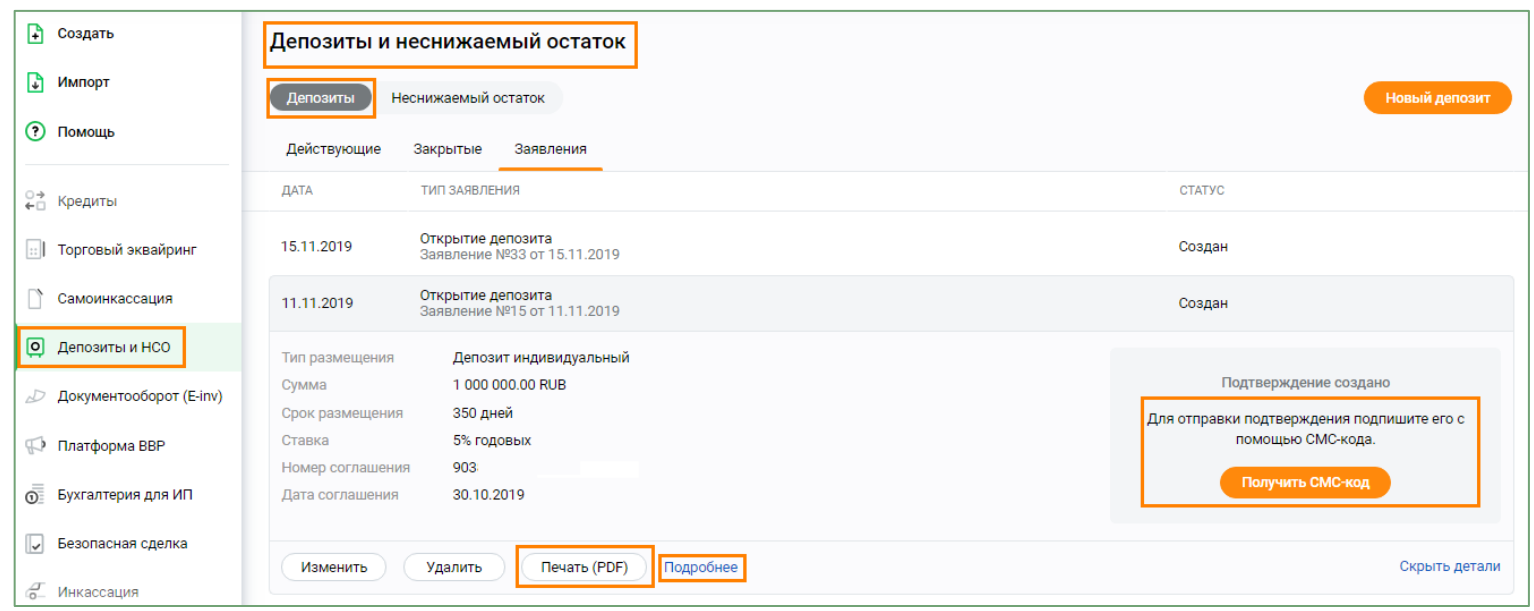

**Рисунок 20 Просмотр статуса Заявления по сделке размещения средств в депозит (меню Депозиты)**

После того как заявление будет исполнено документу будет присвоен статус **Исполнен**. Нажав на кнопку **Подробнее** можно просмотреть детальную информацию по заключенной сделке. При нажатии на кнопку **Печать (PDF)** можно вывести на печать форму Подтверждения сделки.

После того как заявление на открытие вклада (депозита) будет исполнено банком, в разделе **Депозиты, Депозиты и неснижаемый остаток, Депозиты, подраздел Действующие** будет отображена информация по депозитному счету.

По депозитному счету можно просмотреть детальную информацию, сформировать выписку по счету, совершить иные действия, предусмотренные условиями заключенной сделки.

| F<br>Создать                                                     | Депозиты и неснижаемый остаток  |                |                 |            |          |                |                     |
|------------------------------------------------------------------|---------------------------------|----------------|-----------------|------------|----------|----------------|---------------------|
| G<br>Импорт                                                      | Неснижаемый остаток<br>Депозиты |                |                 |            |          |                | Новый депозит       |
| Самоинкассация                                                   | Действующие                     | Закрытые       | Заявления       |            |          |                |                     |
| $\boxed{\circ}$<br>Депозиты и НСО                                |                                 |                |                 |            |          |                | Расширенный поиск Q |
| Документооборот (E-inv)<br>D                                     | ДОГОВОР И СЧЁТ                  |                |                 | ОТКРЫТ     | % CTABKA | ДАТА ОКОНЧАНИЯ | CYMMA               |
| $\oplus$<br>ВЭД                                                  | Депозиты юр.лиц ООО<br>42104.   | N <sup>2</sup> | от '2019/11/18' | 18.11.2019 | 6%       | 23.03.2020     | 4 535.00 RUB        |
| <b>Платформа ВВР</b>                                             | Депозиты юр.лиц ООО<br>42104.   | $N^{\circ}$    | от '2019/11/14' | 14.11.2019 | 6%       | 06.04.2020     | 7825.00 RUB         |
| 밖<br>Гособоронзаказ                                              | Депозиты юр.лиц ООО<br>42106.   | N <sup>2</sup> | от '2019/11/13' | 13.11.2019 | 7%       | 11.01.2021     | 4 534,00 RUB        |
| $\overline{O}$<br>Бухгалтерия для ИП<br>炉<br>Платежи от физ. лиц | Депозиты юр.лиц ООО<br>42105.   | N <sup>2</sup> | от '2019/11/13' | 13.11.2019 | 4.33%    | 13.07.2020     | 0.00 RUB            |
| $\backsim$<br>Безопасная сделка                                  | Депозиты юр.лиц ООО<br>42105.   | N <sup>2</sup> | от '2019/11/13' | 13.11.2019 | 4.81%    | 01.07.2020     | 7863,00 RUB         |
|                                                                  | Депозиты юр.лиц ООО<br>42105.   | N <sub>2</sub> | от '2019/11/13' | 13,11,2019 | 4.33%    | 13.07.2020     | 6872,00 RUB         |
| Все продукты и услуги<br>Þ<br>Подключение и управление           | Депозиты юр.лиц ООО<br>42103.   | N <sup>2</sup> | от '2019/11/13' | 13.11.2019 | 7%       | 30.12.2019     | 4 534.00 RUB        |

**Рисунок 21 Информация по действующим депозитам**

## <span id="page-29-0"></span>**4. Доступная функциональность для сделок по размещению денежных средств во вклад (депозит) и на НСО**

<span id="page-29-1"></span>**4.1. Как изменить реквизиты счета выплаты процентов и возврата вклада (депозита)** Для изменения реквизитов счета возврата вклада и выплаты процентов необходимо выполнить следующие действия: 1. В разделе **Депозиты и НСО** в пункте меню, **Депозиты и неснижаемый остаток, Депозиты**, подраздел **Действующие** перейти на страницу просмотра детальной информации по интересующему вкладу (депозиту) путем нажатия на строку по выбранному депозиту.

| H<br>Создать<br>Импорт<br>G  | Депозиты и неснижаемый остаток  <br>Неснижаемый остаток<br>Депозиты            |            |          |                | Новый депозит       |
|------------------------------|--------------------------------------------------------------------------------|------------|----------|----------------|---------------------|
| Самоинкассация               | Заявления<br>Действующие<br>Закрытые                                           |            |          |                |                     |
| $\Box$<br>Депозиты и НСО     |                                                                                |            |          |                | Расширенный поиск Q |
| Документооборот (E-inv)<br>D | ДОГОВОР И СЧЁТ                                                                 | ОТКРЫТ     | % CTABKA | ДАТА ОКОНЧАНИЯ | CYMMA               |
| $\oplus$<br>вэд              | $N^{\circ}$<br>от '2019/11/18'<br>Депозиты юр.лиц ООО<br>42104.                | 18.11.2019 | 6%       | 23.03.2020     | 4 535.00 RUB        |
| <b>D</b> Платформа ВВР       | $\mathbb{N}^{\mathsf{D}}$<br>от '2019/11/14'<br>Депозиты юр.лиц ООО'<br>42104. | 14.11.2019 | $6\%$    | 06.04.2020     | 7825.00 RUB         |

**Рисунок 22 Выбор депозита**

2. В поле **Счет возврата вклада и выплаты процентов** щелкнуть по ссылке **Реквизиты**

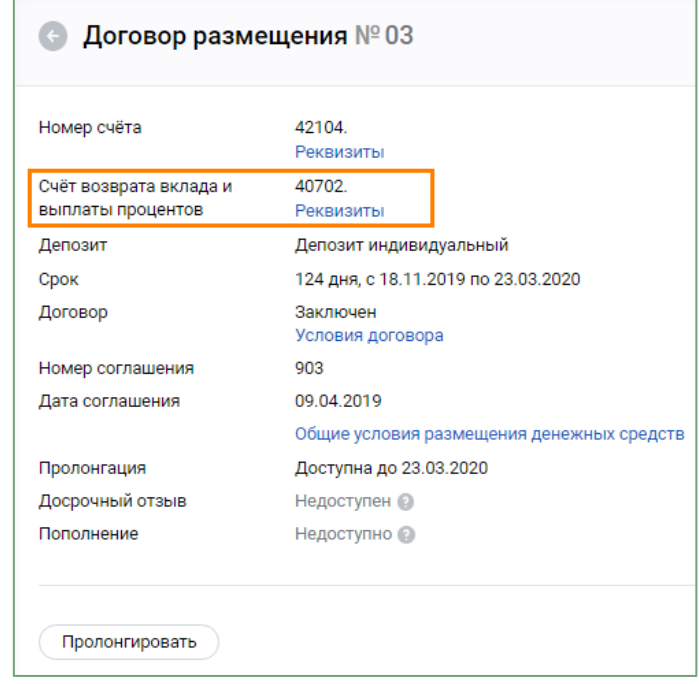

**Рисунок 23 Изменение реквизитов возврата вклада и выплаты процентов (1)**

3. В открывшемся окне перейти по ссылке **Изменить реквизиты**.

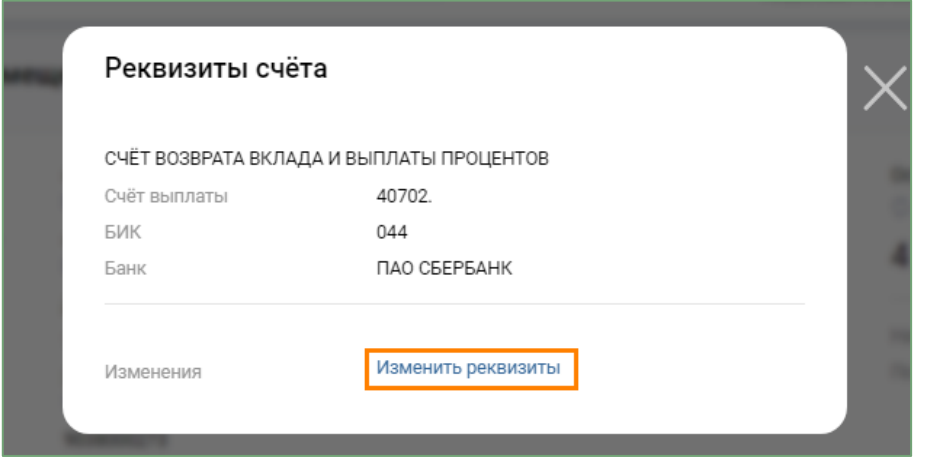

**Рисунок 24 Изменение реквизитов возврата вклада и выплаты процентов (2)**

4. Внести необходимые изменения. Нажать на кнопку **Изменить.**

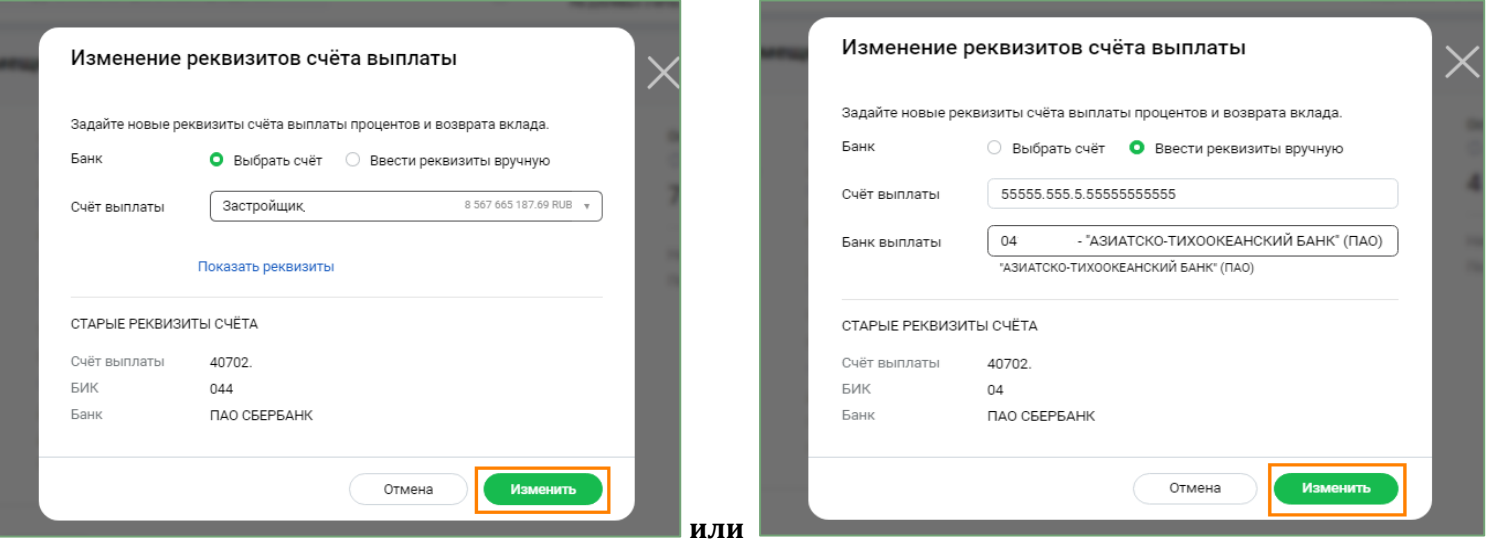

**Рисунок 25 и 26 Ввод новых реквизитов**

5. Подписать Заявление с помощью СМС-кода или токен-ключа.

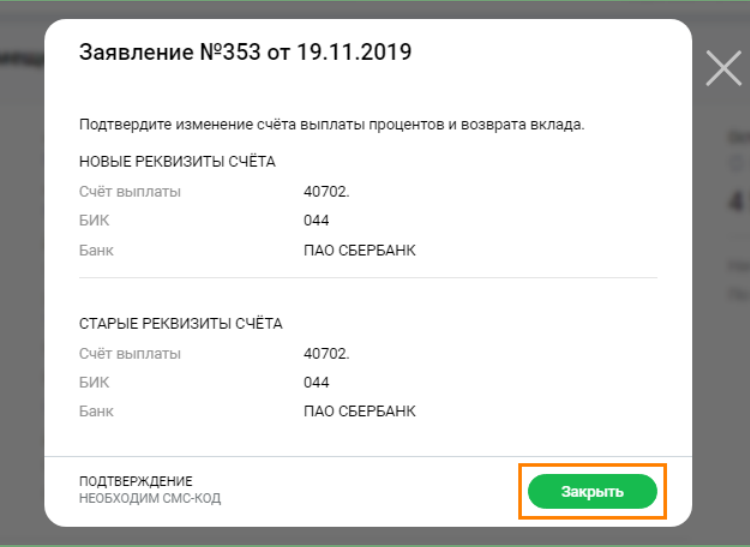

**Рисунок 27 Заявление направлено в банк**

6. Просмотреть статус документа можно в списке заявлений.

В разделе **Депозиты и НСО** в меню **Депозиты и неснижаемый остаток, Депозиты**, подраздел **Действующие** необходимо выбрать интересующий депозит и провалиться в закладку **Заявления**.

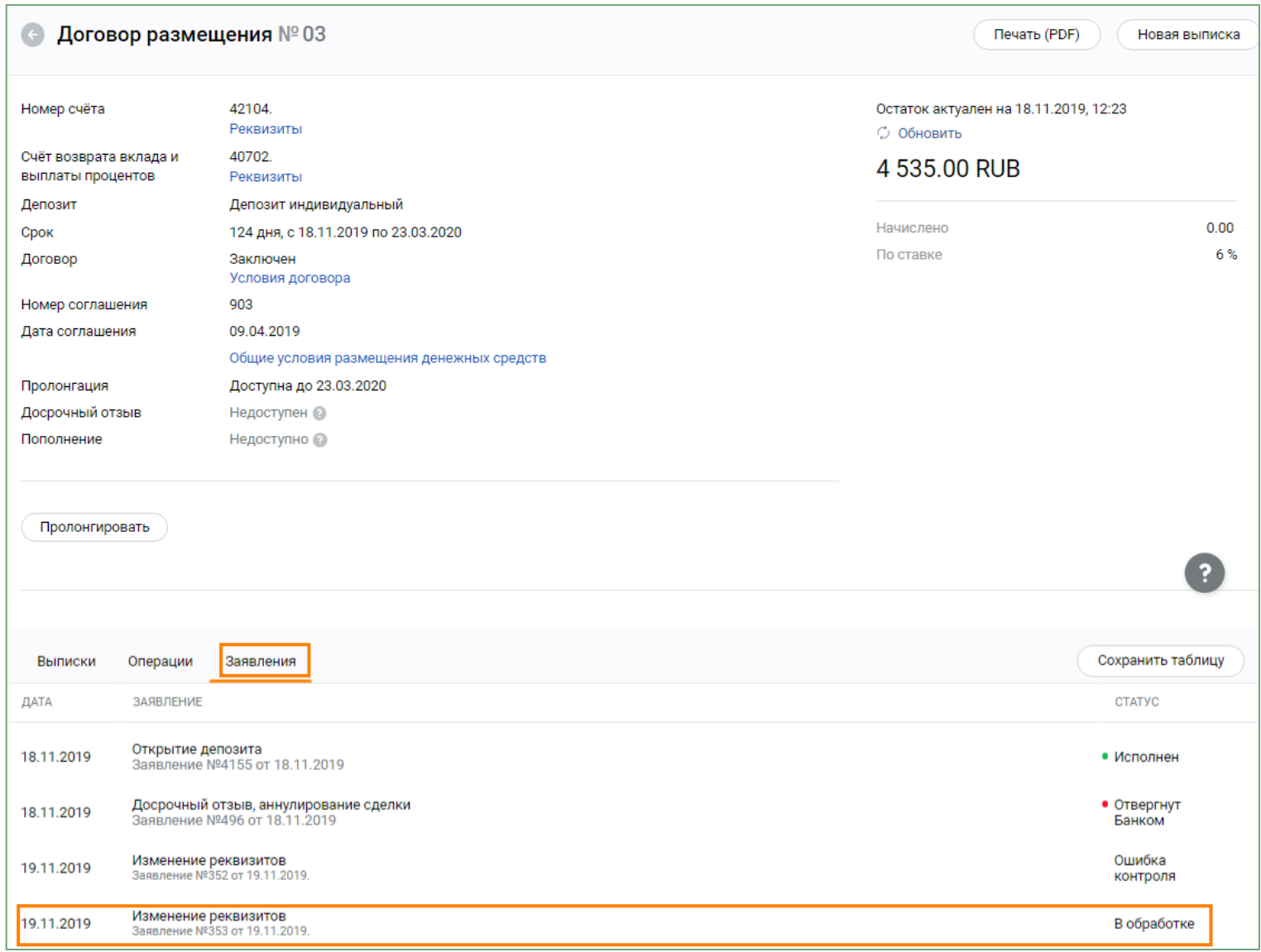

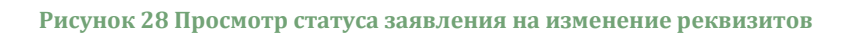

После того как заявление будет исполнено банком, документу будет присвоен статус **Исполнен**.

## <span id="page-35-0"></span>**4.2. Как изменить реквизиты счета выплаты процентов по сделке неснижаемого остатка**

Для изменения реквизитов счета выплаты процентов по сделке НСО необходимо выполнить следующие действия:

1. В пункте меню **Депозиты и неснижаемый остаток**, **Неснижаемый остаток**, подраздел **Действующие** выбрать необходимую сделку НСО.

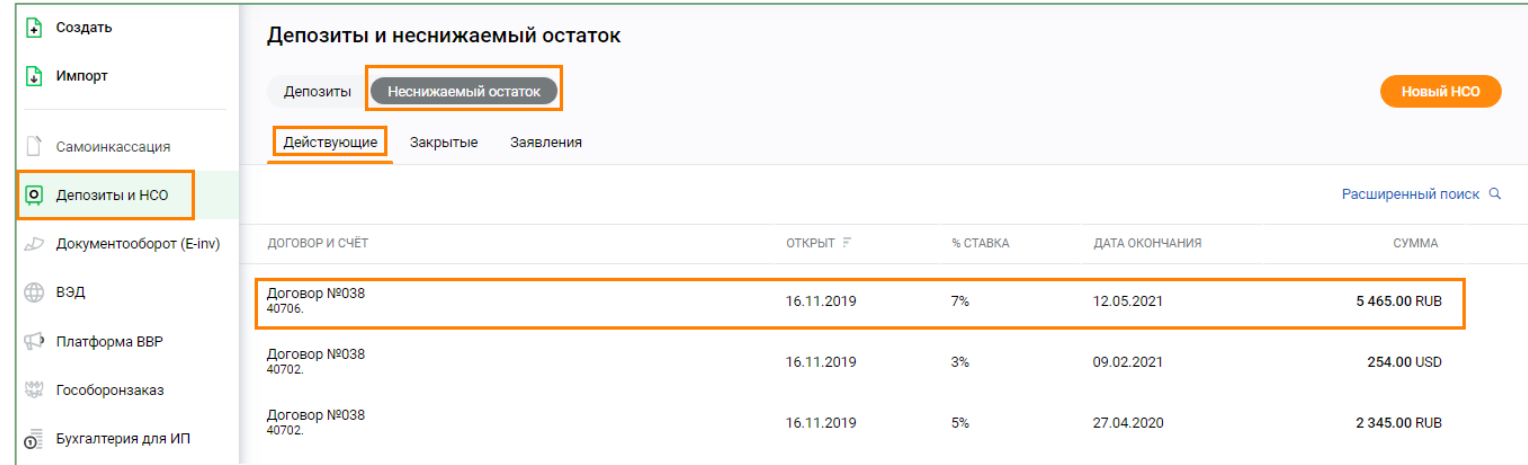

 **Рисунок 29 Выбор НСО**

2. Провалиться в интересующий договор НСО и нажать кнопку **Изменить реквизиты**.

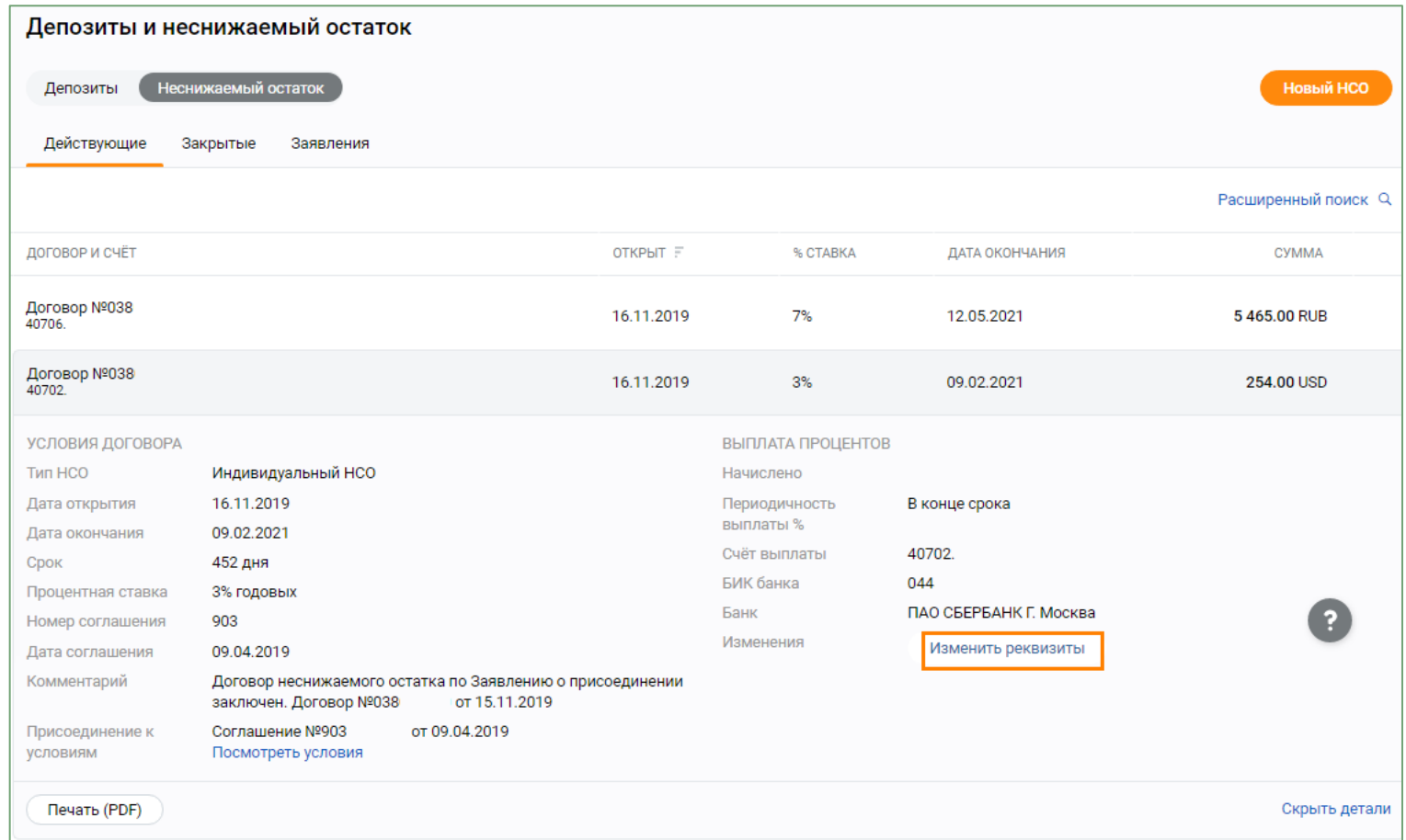

**Рисунок 30 Изменение реквизитов выплаты процентов по сделке НСО**

3. Ввести новые реквизиты счета выплаты процентов и нажать кнопку **Изменить**.

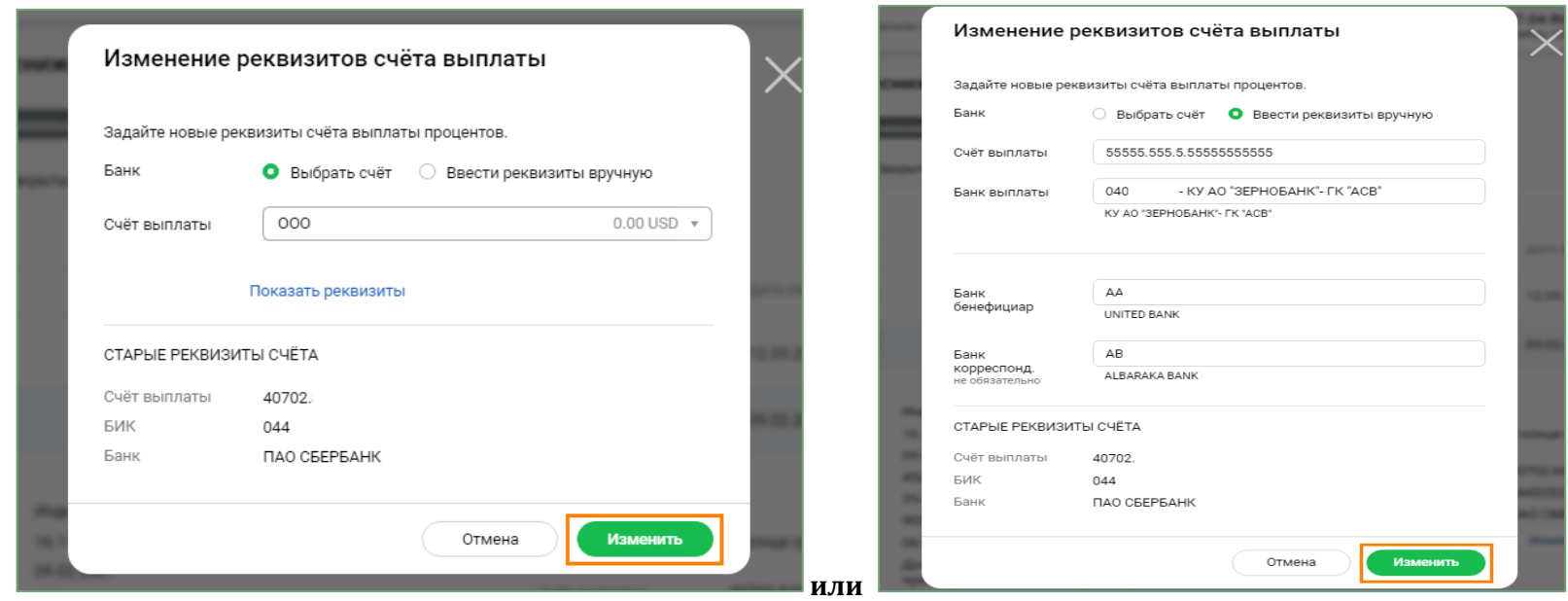

**Рисунок 31 и 32 Ввод новых реквизитов**

4. Подписать заявление с использованием СМС-кода или токен-ключа.

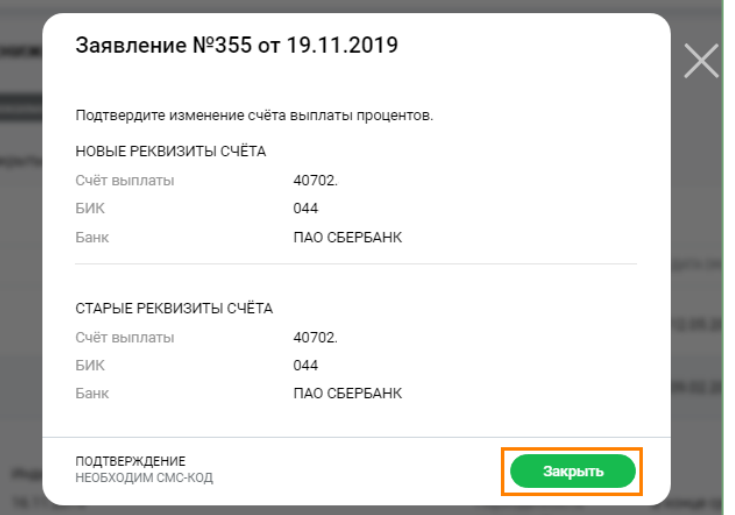

**Рисунок 33 Заявление направлено в банк**

5. Просмотреть статус документа можно в **списке заявлений**. В меню **Депозиты и неснижаемый остаток**, **Неснижаемый остаток,** подраздел **Действующие** выбрать необходимую сделку НСО, провалиться в **Заявление** на изменение реквизитов. После того как заявление будет исполнено документу будет присвоен статус **Исполнен**.

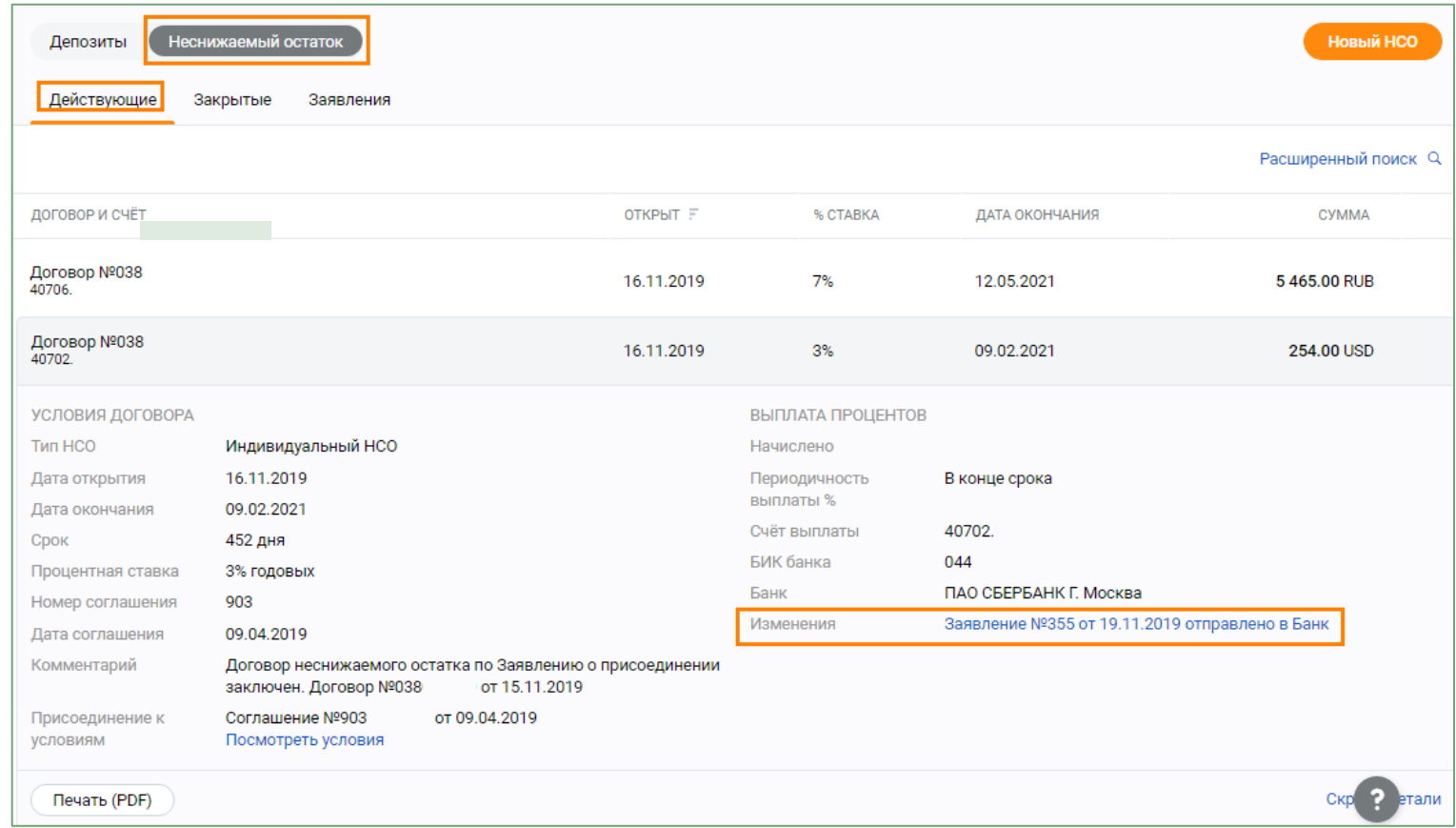

**Рисунок 34 Просмотр статуса заявления на изменение реквизитов (1)**

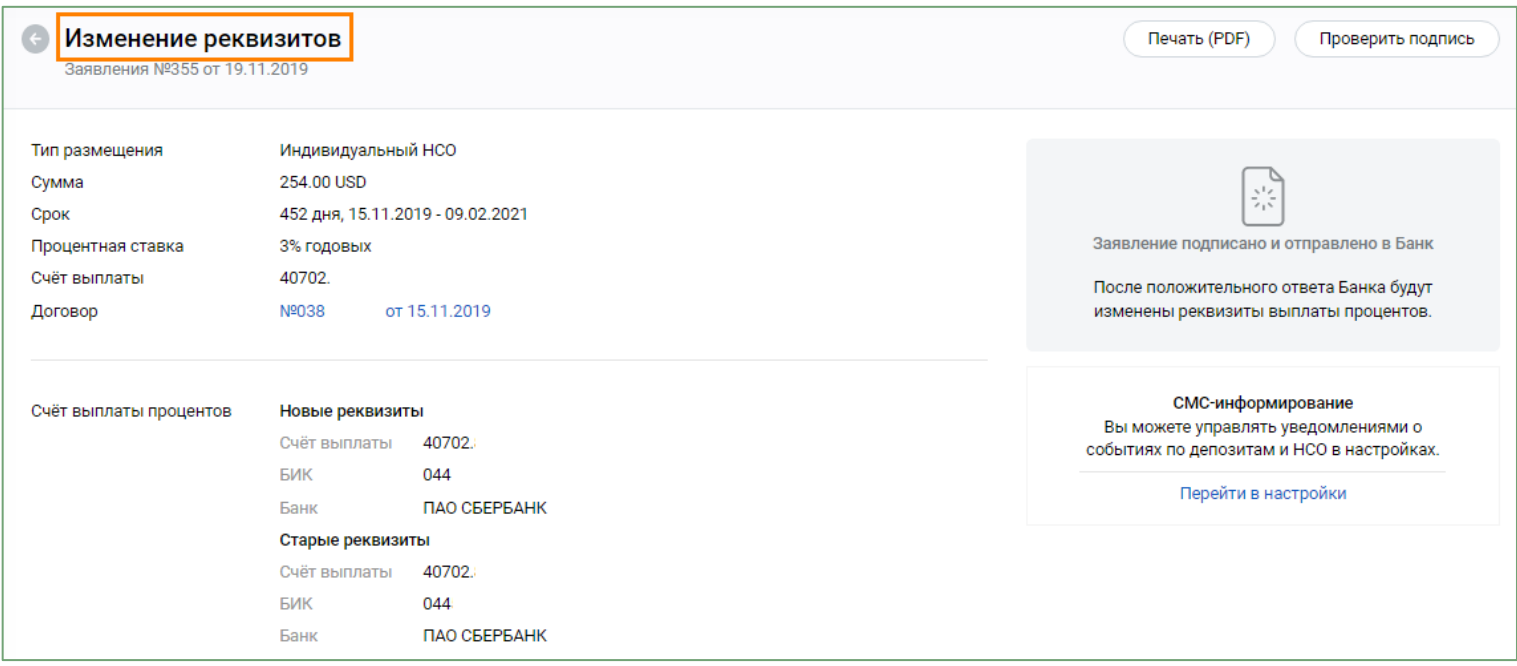

**Рисунок 35 Просмотр статуса заявления на изменение реквизитов (2)**

## <span id="page-40-0"></span>**4.3. Как продлить срок действия вклада (депозита)**

Для пролонгации депозита необходимо выполнить следующие действия:

1. В пункте меню **Депозиты и неснижаемый остаток, Депозиты**, подраздел **Действующие** перейти на интересующий вклад (депозит).

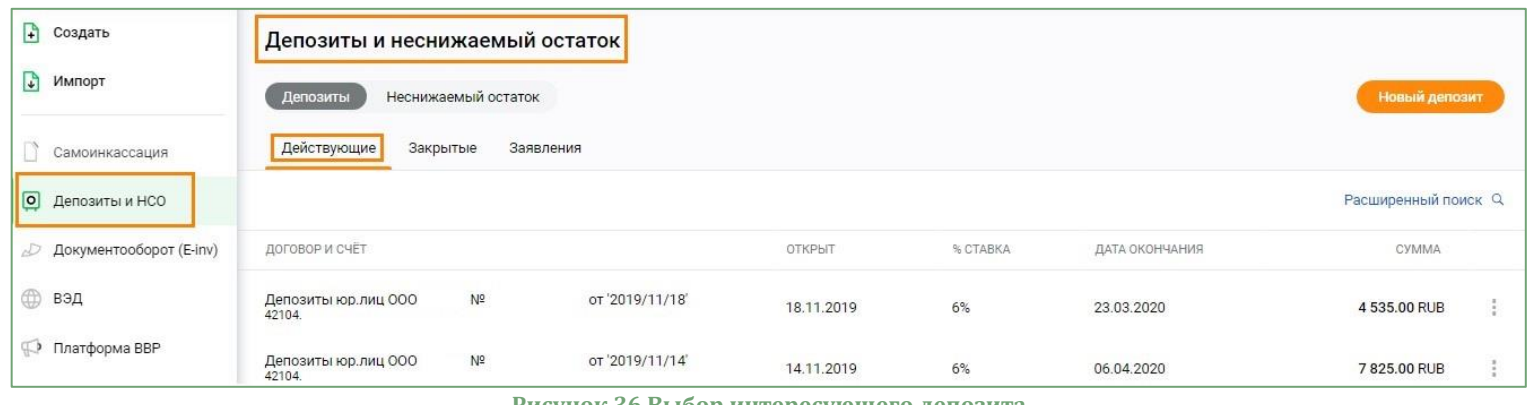

**Рисунок 36 Выбор интересующего депозита**

2. Нажать на кнопку **Пролонгировать**. Кнопка **Пролонгировать** доступна **ТОЛЬКО в последний рабочий день**, предшествующий дню окончания срока депозита.

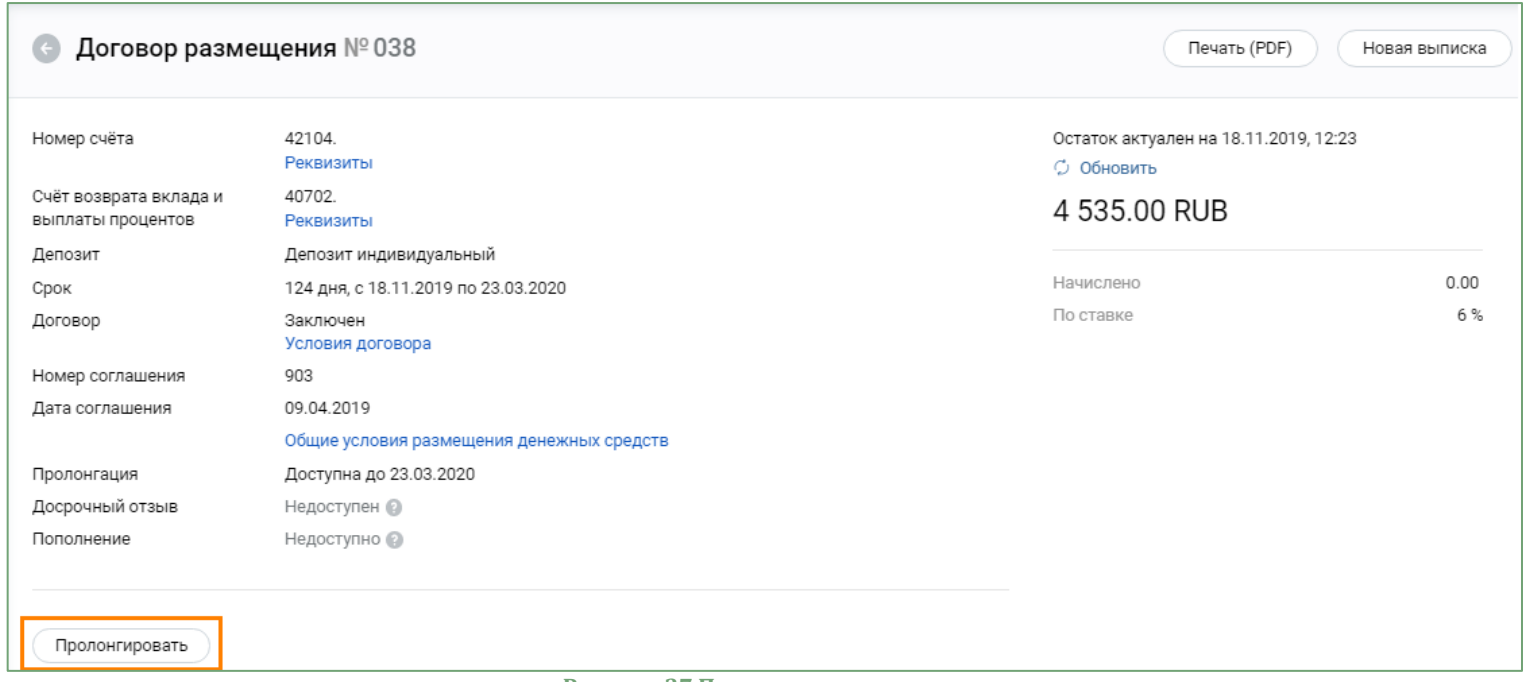

**Рисунок 37 Пролонгация депозита**

3. Заполнить параметры пролонгируемой сделки. Условия сделки **на индивидуальных условиях** необходимо предварительно согласовать с клиентским менеджером Вашей организации. Нажать **Далее**.

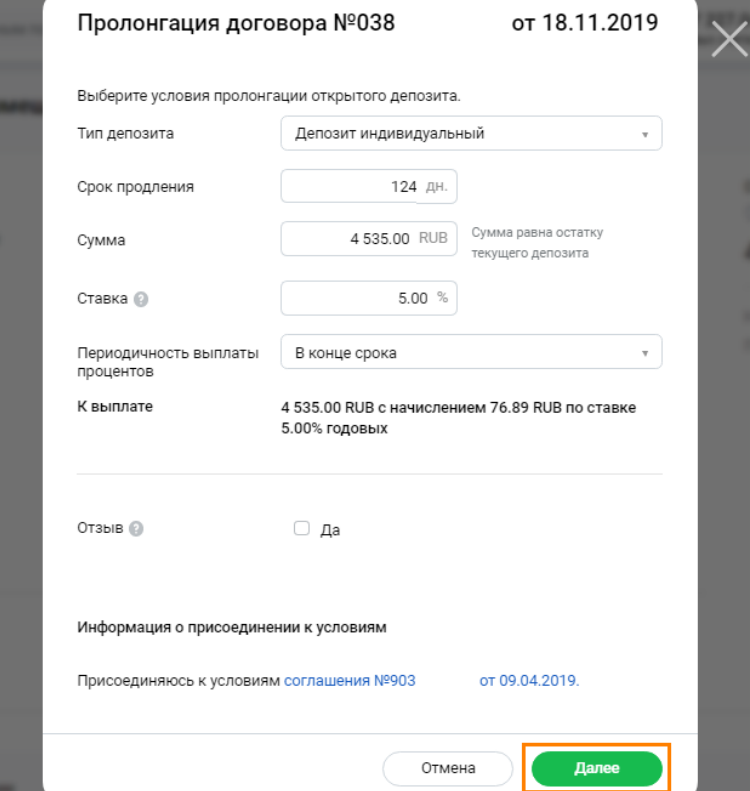

**Рисунок 38 Параметры пролонгируемой сделки**

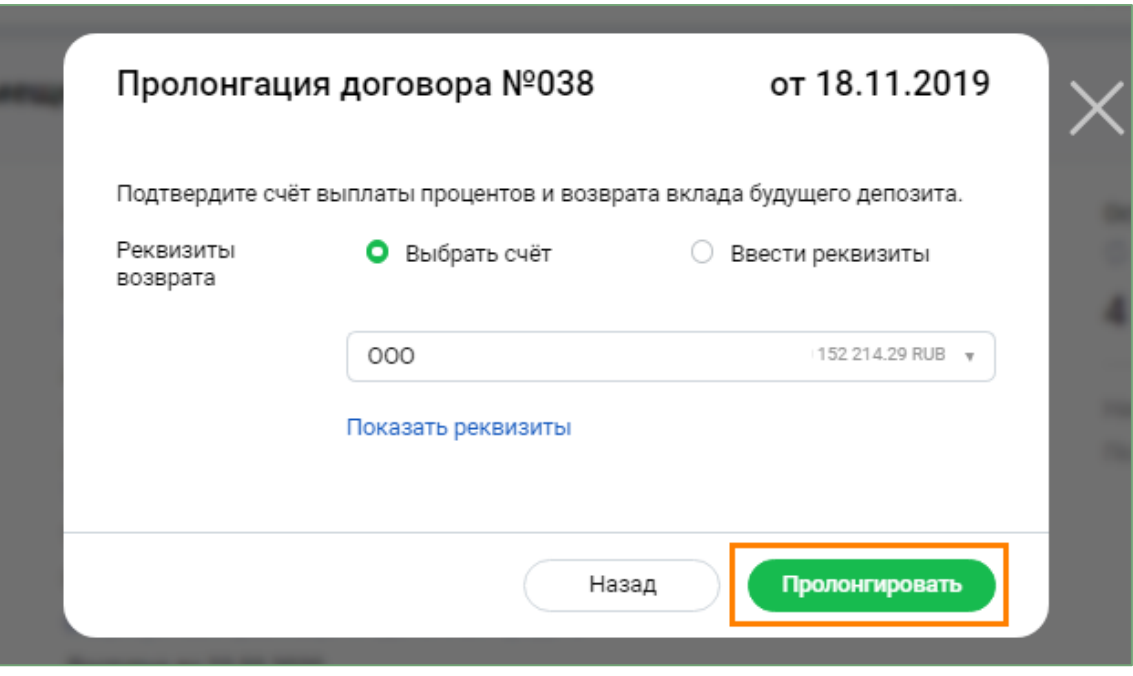

**Рисунок 39 Пролонгация депозита**

4. Подписать заявление с помощью СМС-кода или токен-ключа.

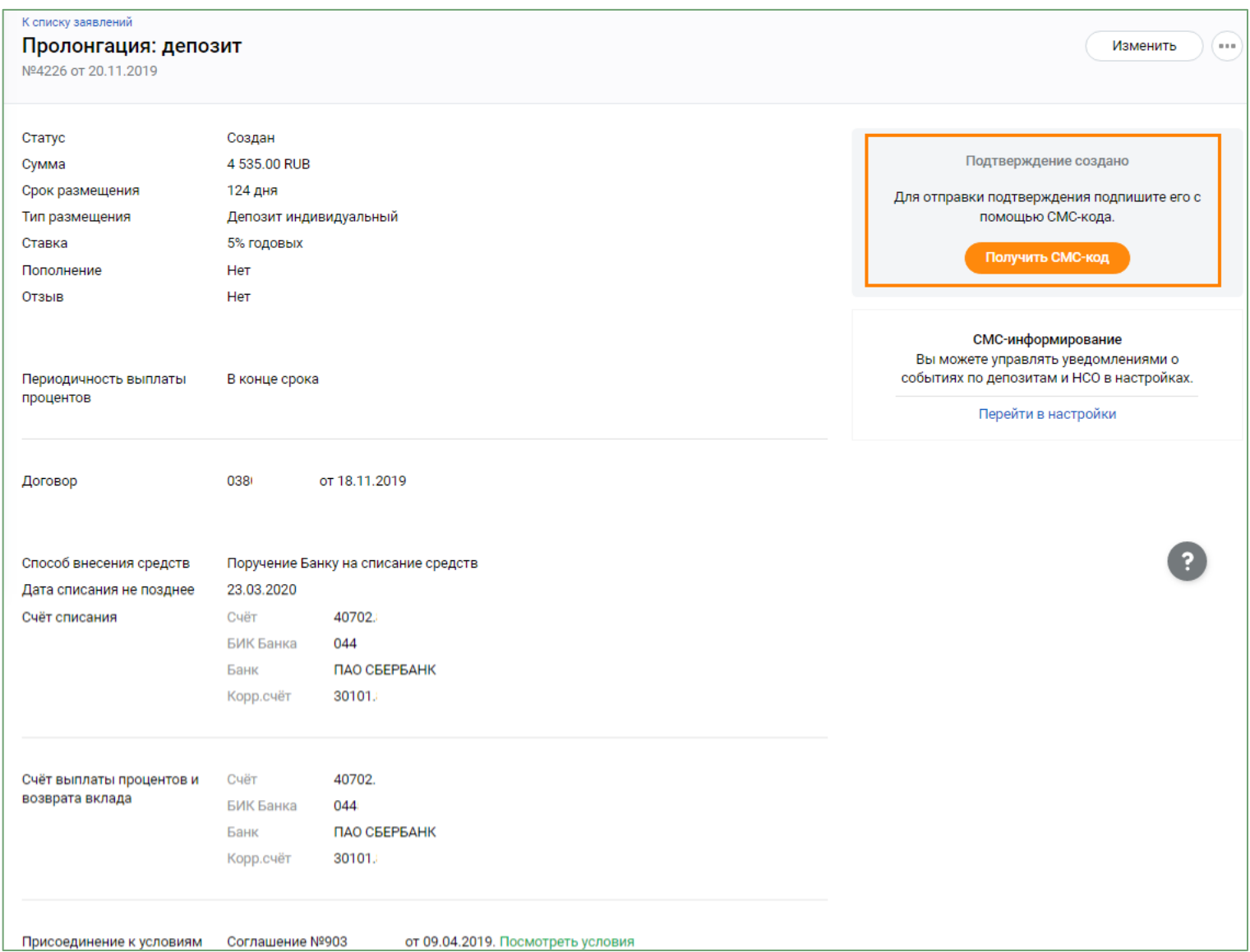

**Рисунок 40 Подтверждение на пролонгацию депозита подписано и направлено в банк**

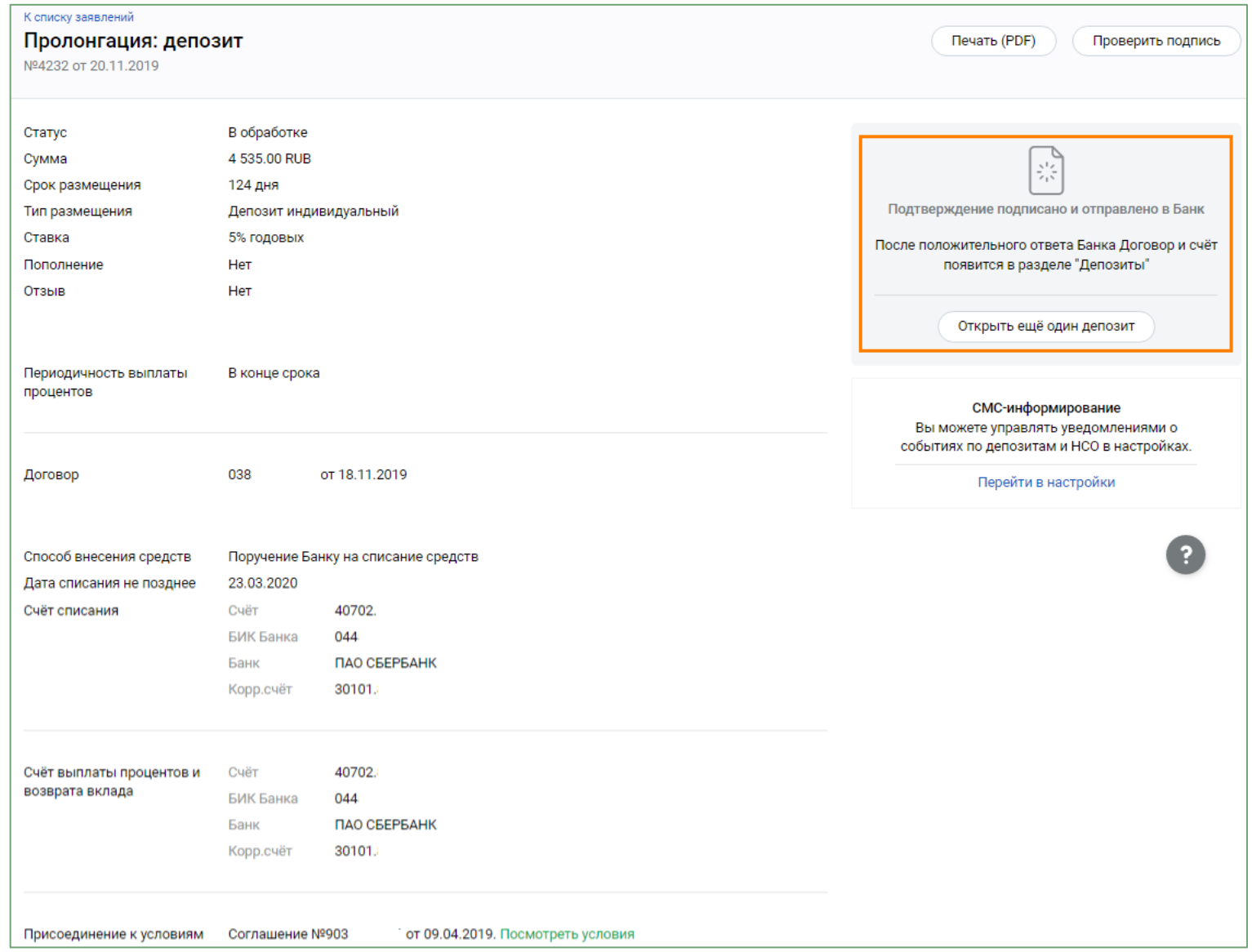

**Рисунок 41 Подтверждение на пролонгацию депозита подписано и направлено в банк**

5. Просмотреть статус документа можно в списке заявлений.

В меню **Депозиты и неснижаемый остаток, Депозиты**, подраздел **Действующие** необходимо выбрать интересующий депозит и провалиться в закладку **Заявления**.

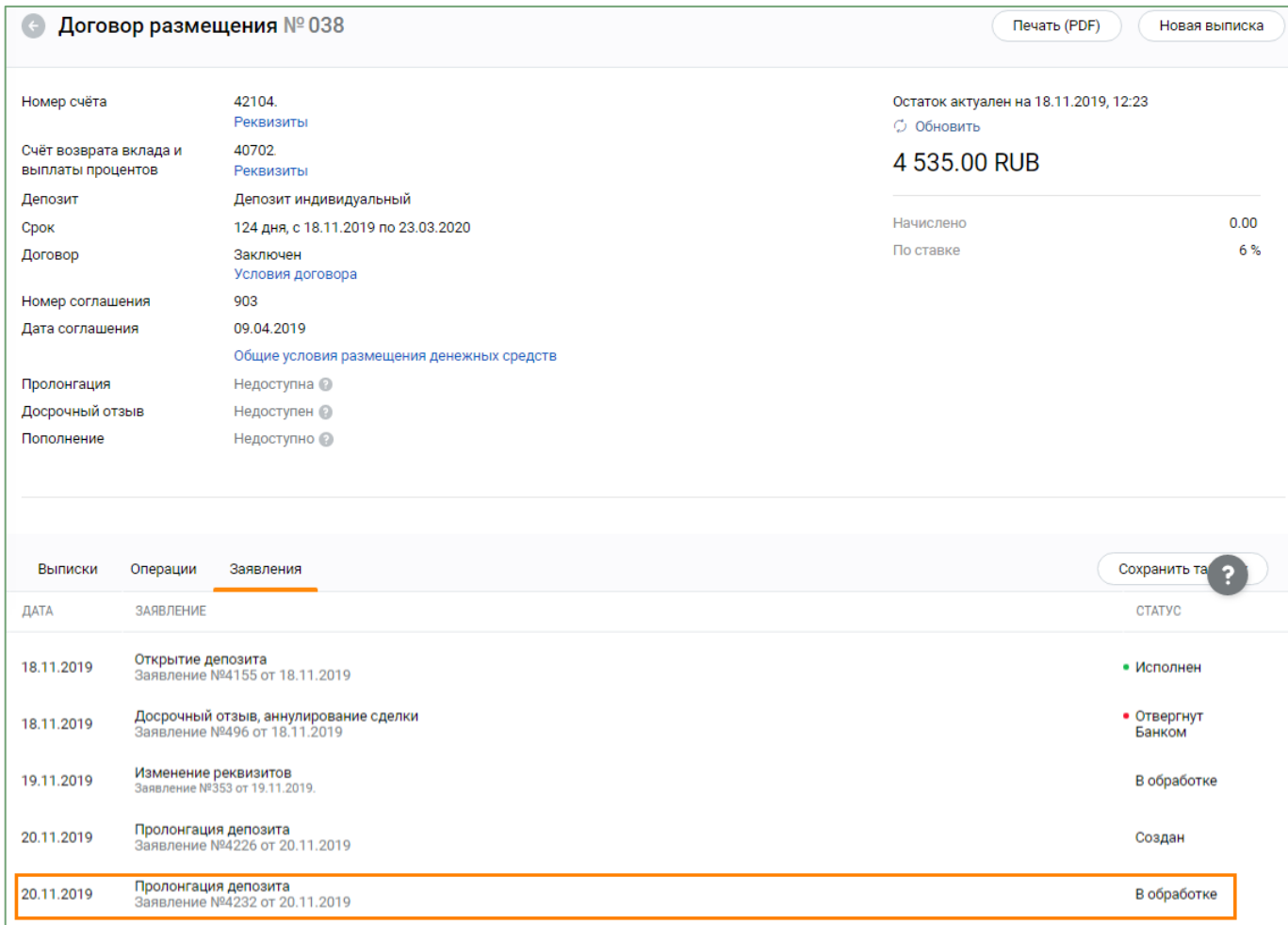

**Рисунок 42 Просмотр статуса заявления на пролонгацию депозита**

## <span id="page-48-0"></span>**4.4. Отзыв депозита**

В соответствии с условиями депозита Вы можете осуществить операцию по отзыву денежных средств, размещенных в депозит.

Для досрочного отзыва депозита необходимо выполнить следующие действия:

1. В пункте меню **Депозиты и неснижаемый остаток, Депозиты**, подраздел **Действующие** перейти на интересующий вклад (депозит).

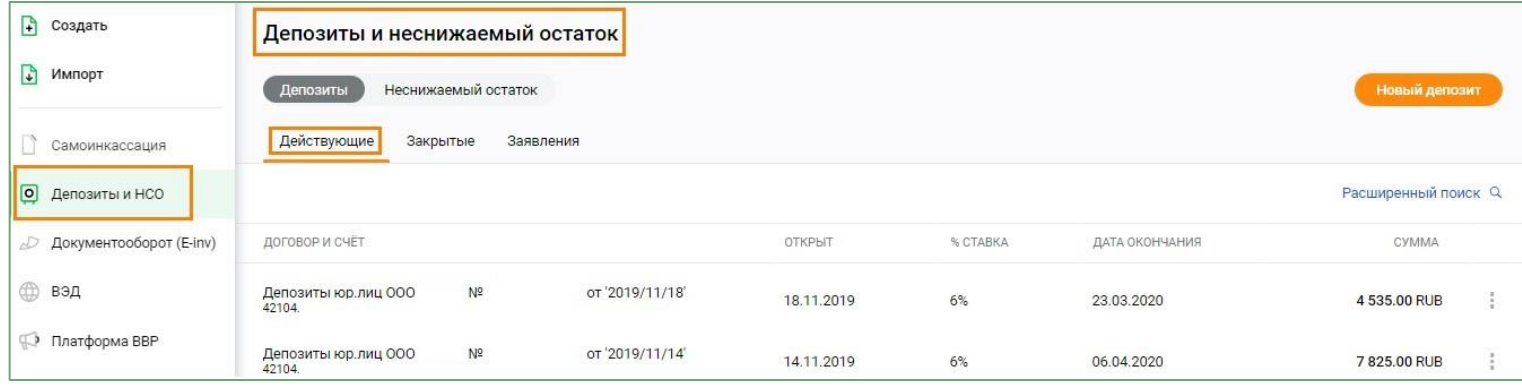

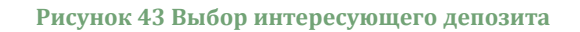

2. Нажать кнопку **Отозвать.** Кнопка доступна при условии, что **условие досрочного отзыва было предусмотрено параметрами заключенной сделки.**

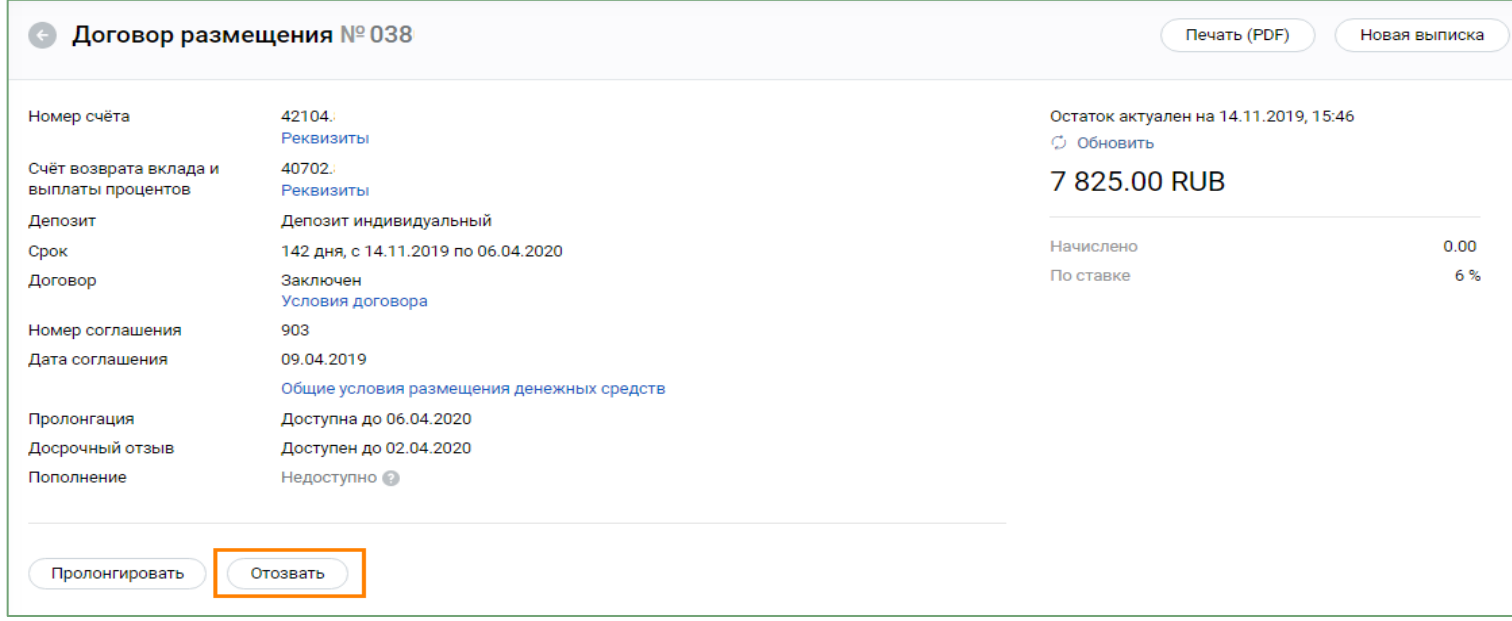

**Рисунок <sup>44</sup> Отзыв депозита** 

3. Проверить параметры отзываемого депозита.

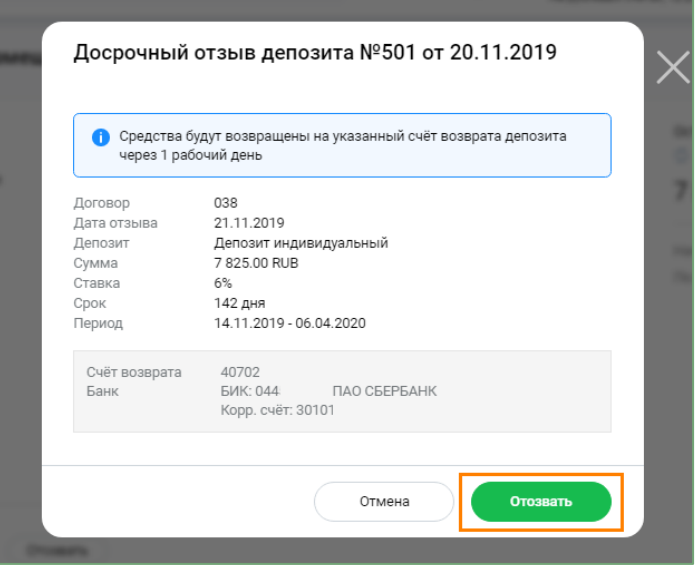

**Рисунок 45 Проверка параметров отзываемого депозита**

- 4. Подписать Заявление об отзыве вклада (депозита) с помощью СМС-кода или токен-ключа.
- 5. Просмотреть статус документа можно в списке заявлений.

В меню **Депозиты и неснижаемый остаток, Депозиты**, подраздел **Действующие** необходимо выбрать интересующий депозит и провалиться в закладку Заявления.

После того как Заявление будет исполнено статус документа изменится на **Исполнен**.

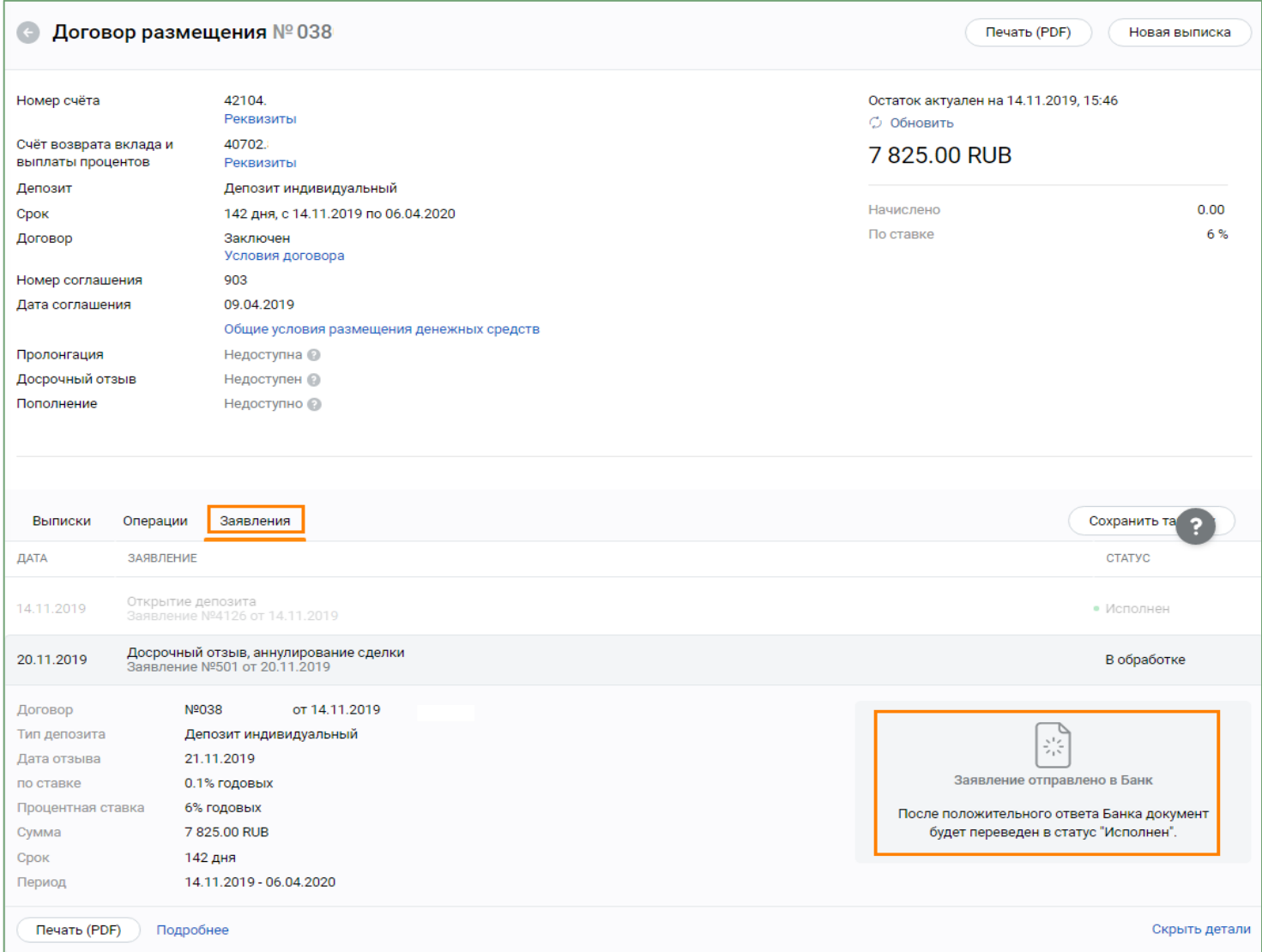

**Рисунок 46 Просмотр статуса Заявления на отзыв депозита**

## <span id="page-51-0"></span>**4.5. Аннулирование депозита/НСО**

Для аннулирования депозита/НСО необходимо выполнить следующие действия:

1. В пункте меню **Депозиты или Неснижаемый остаток**, **Депозиты** или **Неснижаемый остаток**, подраздел **Действующие** перейти на интересующий вклад (депозит) или НСО.

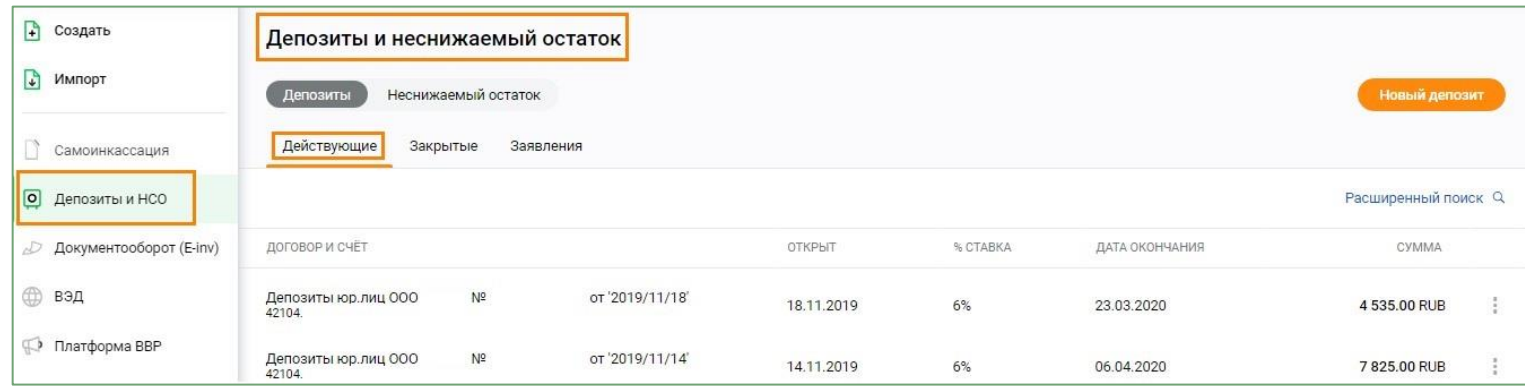

**Рисунок 47 Выбор интересующего депозита**

2. Нажать кнопку **Аннулировать.** Аннулирование сделки доступно **ТОЛЬКО** в день направления Заявления на открытие депозита/подключение НСО в Банк (в текущем операционном дне).

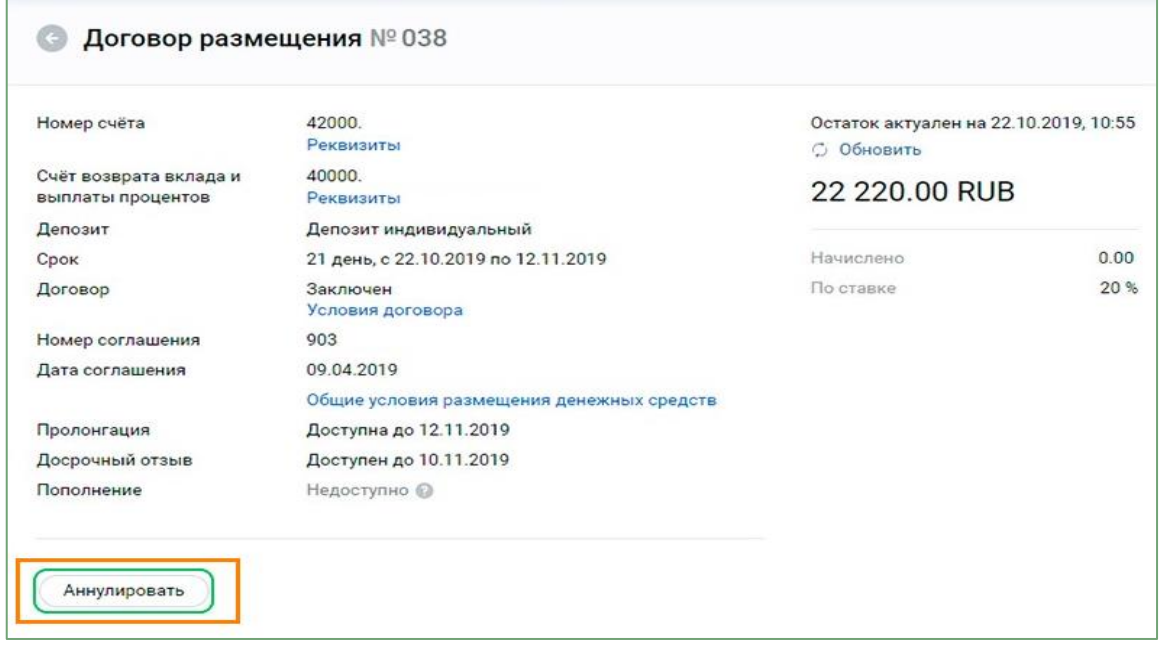

**Рисунок 48 Аннулирование депозита**

3. Проверить параметры аннулируемой сделки

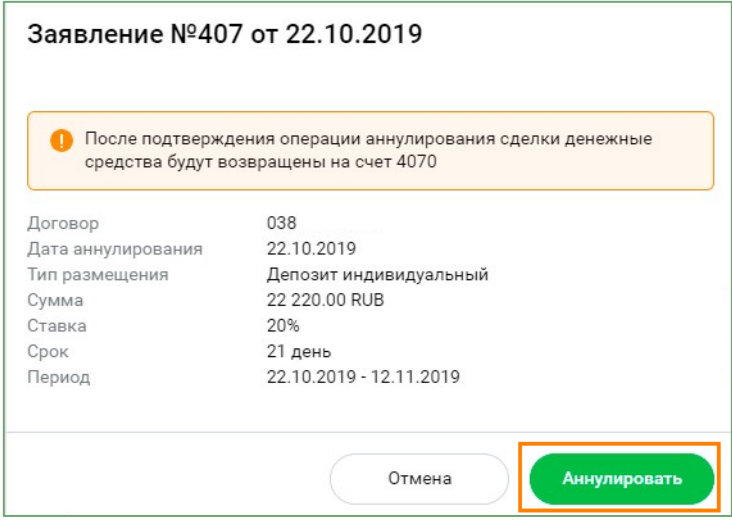

**Рисунок 49 Проверка параметров аннулируемой сделки**

4. Подписать Заявление об отзыве вклада (депозита) с помощью СМС-кода или токен-ключа.

5. Просмотреть статус документа можно в списке заявлений. В меню **Депозиты или Неснижаемый остаток**,

**Депозиты** или **Неснижаемый остаток,** подраздел **Действующие** необходимо выбрать интересующий депозит или НСО и провалиться в закладку Заявления.

После того как Заявление будет исполнено статус изменится на **Исполнен**.

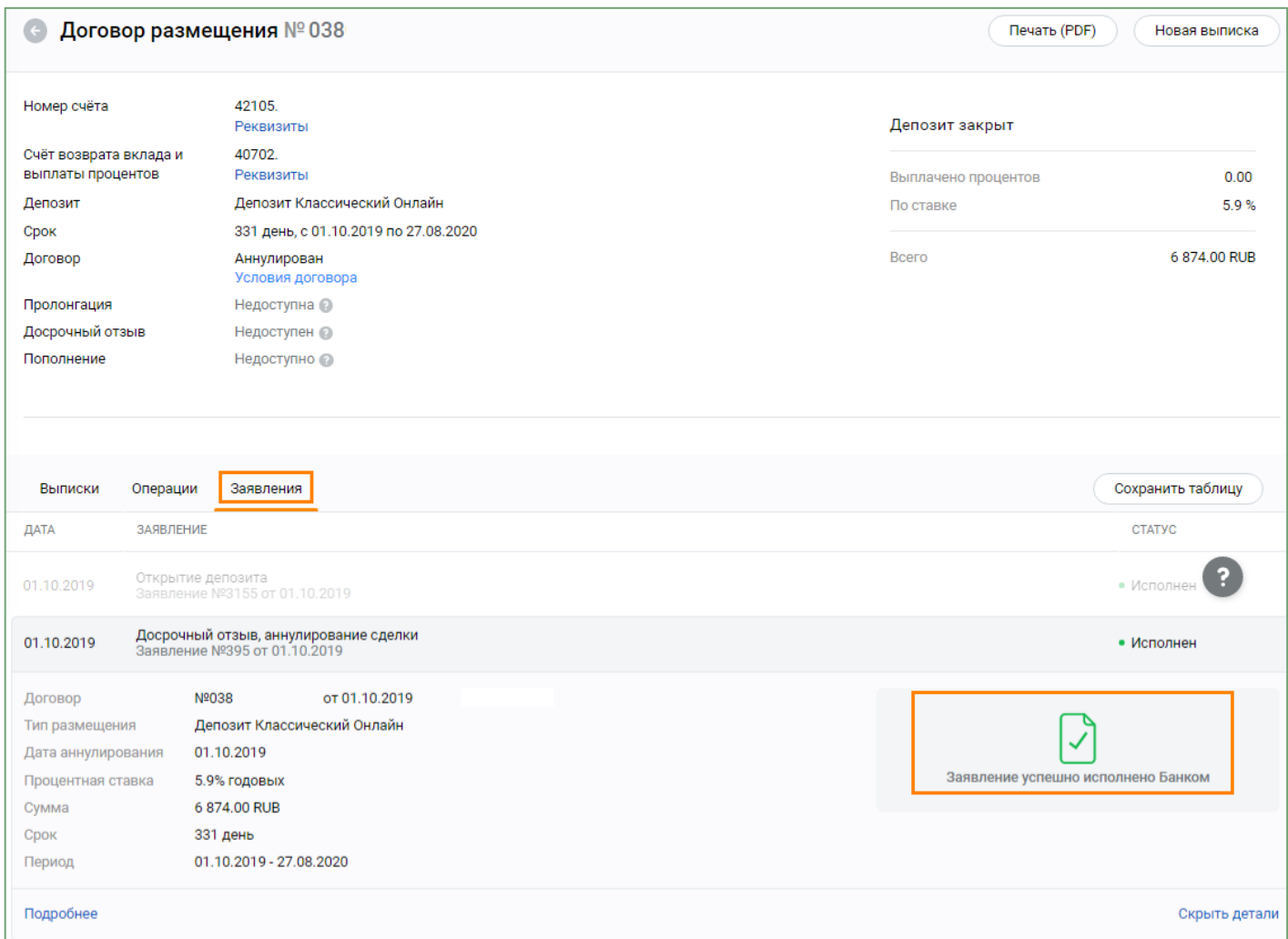

**Рисунок 50 Просмотр статуса заявления на аннулирование сделки**

## <span id="page-55-0"></span>**4.6. Предложение от Банка на размещение денежных средств**

1. Для подтверждения полученного от Банка предложения на размещение денежных средств необходимо:

1-ый вариант. Войти в пункт меню **Все продукты и услуги.** В разделе **Спецпредложения** выбрать **Депозиты и НСО** и нажать открыть**.**

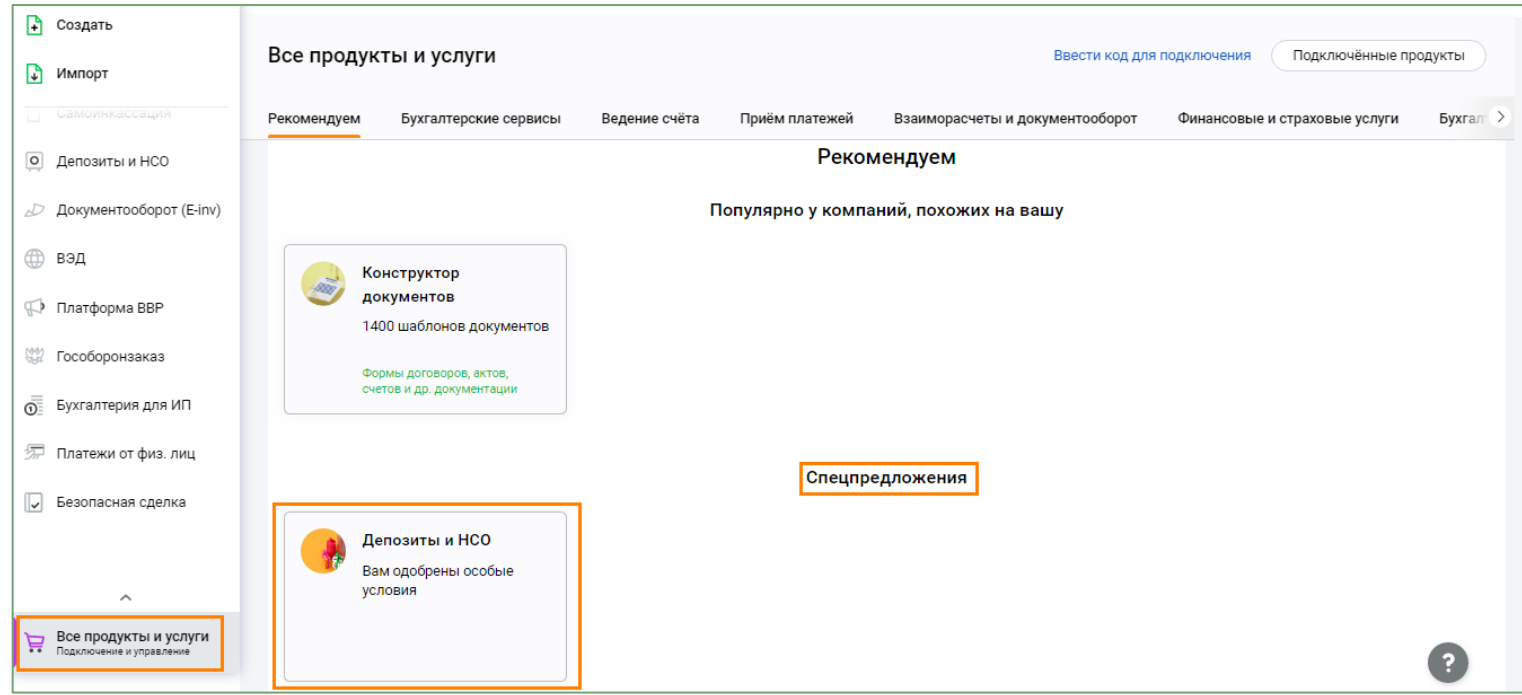

**Рисунок 51 Получение предложения от банка на размещение денежных средств (1)**

## Депозиты и Неснижаемый остаток

Индивидуальная ставка актуальна до конца дня. Успейте оформить!

Особые условия специально для вас О ПЕРСОНАЛЬНОЕ ПРЕДЛОЖЕНИЕ

Открыть

**Рисунок 52 Получение предложения от банка на размещение денежных средств (2)**

2-ой вариант. Перейти к выбору предложения от Банка на размещение денежных средств также можно через раздел **Уведомления.**

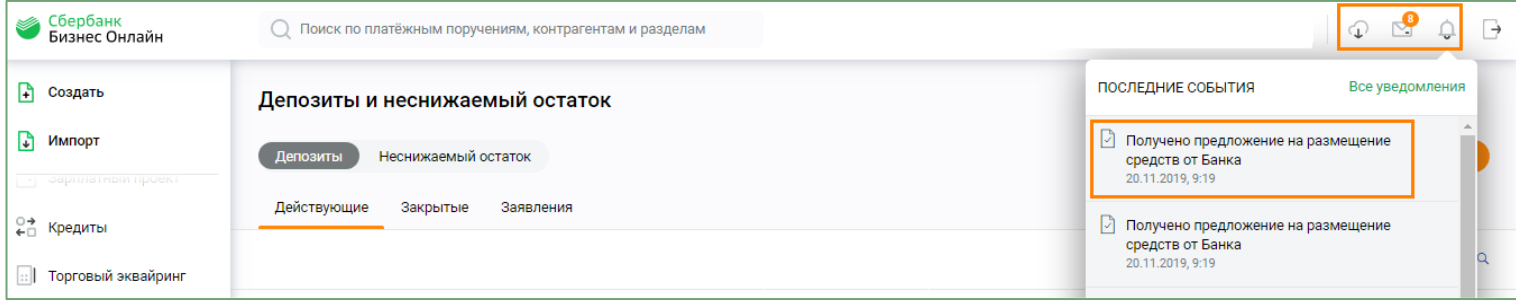

**Рисунок 53 Получение предложения на размещение средств от Банка**

2. Выбрать предложение на размещение денежных средств.

| D<br>Создать                                 | Выбор персонального предложения |               |             |               |             |          |          |  |
|----------------------------------------------|---------------------------------|---------------|-------------|---------------|-------------|----------|----------|--|
| • Импорт                                     | ПРОДУКТ                         | <b>CYMMA</b>  | <b>CPOK</b> | <b>CTABKA</b> | доход       | ОСТАЛОСЬ |          |  |
| • зарплатный проект<br>е⇒ Кредиты            | Неснижаемый остаток             | 20 000.00 USD | 103 дня     | 0.45%         | + 25.40 USD | 11 часов | Оформить |  |
| Торговый эквайринг<br>$\left  \cdot \right $ | Депозит                         | 100.00 RUB    | 102 дня     | 4.6%          | $+1.28$ RUB | 11 часов | Оформить |  |
| Самоинкассация                               |                                 |               |             |               |             |          |          |  |
| О Депозиты и НСО                             |                                 |               |             |               |             |          |          |  |

**Рисунок 54 Выбор персонального предложения**

3. В открывшемся окне с полученным от Банка предложением на размещение средств, заполнить реквизиты для списания средств (при наличии поручения Банку на списание средств) и для возврата вклада и процентов. Нажать кнопку **Оформить**. Подписать Заявление с помощью СМС-кода или токен-ключа.

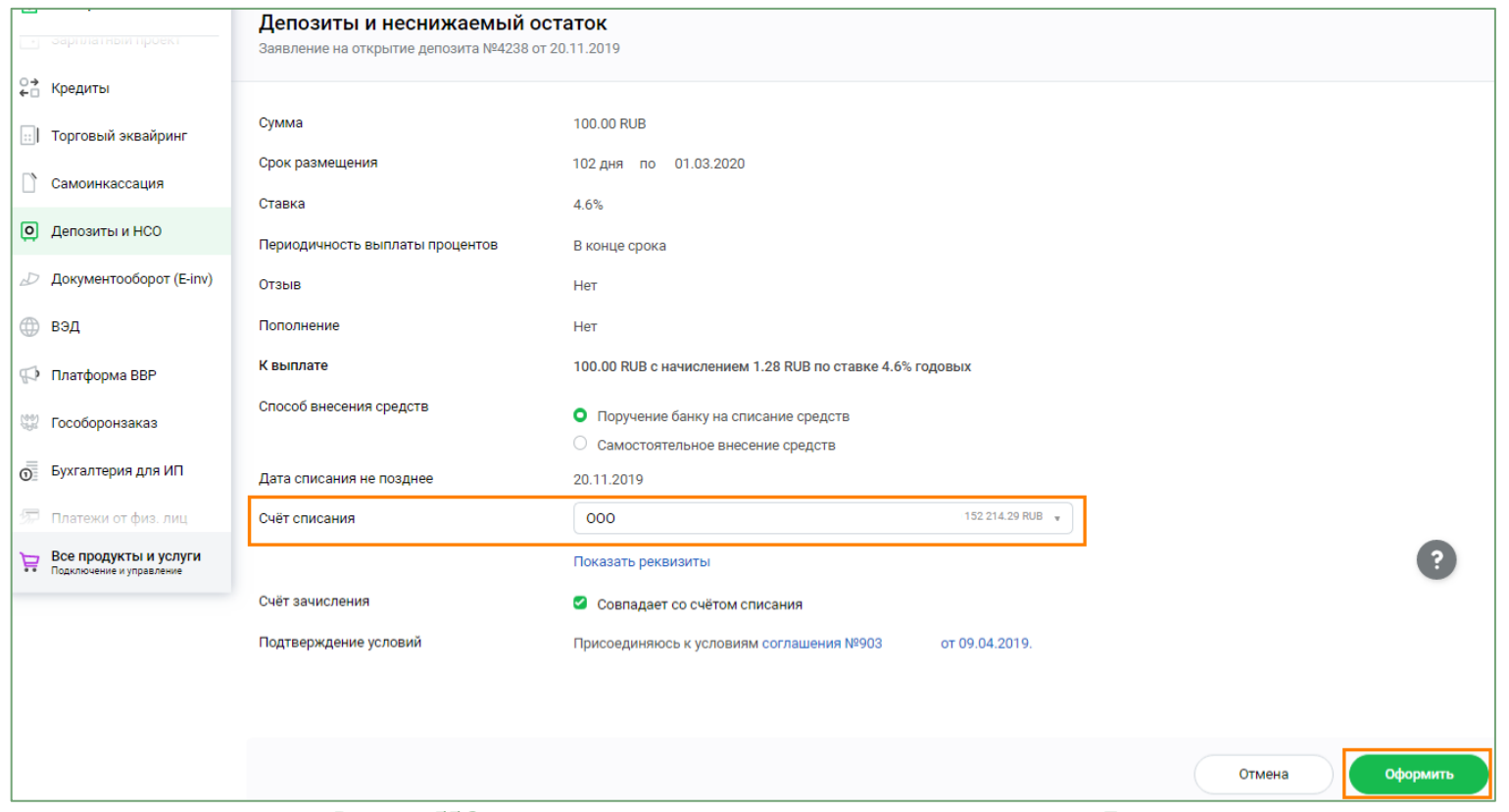

**Рисунок 55 Заполнение реквизитов в полученном предложении от Банка**

4. Просмотреть статус документа можно в списке заявлений. В меню **Депозиты и неснижаемый остаток**, **Депозиты** или **Неснижаемый остаток**, подраздел **Действующие** необходимо выбрать интересующий депозит или НСО и провалиться в закладку **Заявления**. После того как Заявление будет исполнено статус изменится на **Исполнен**.

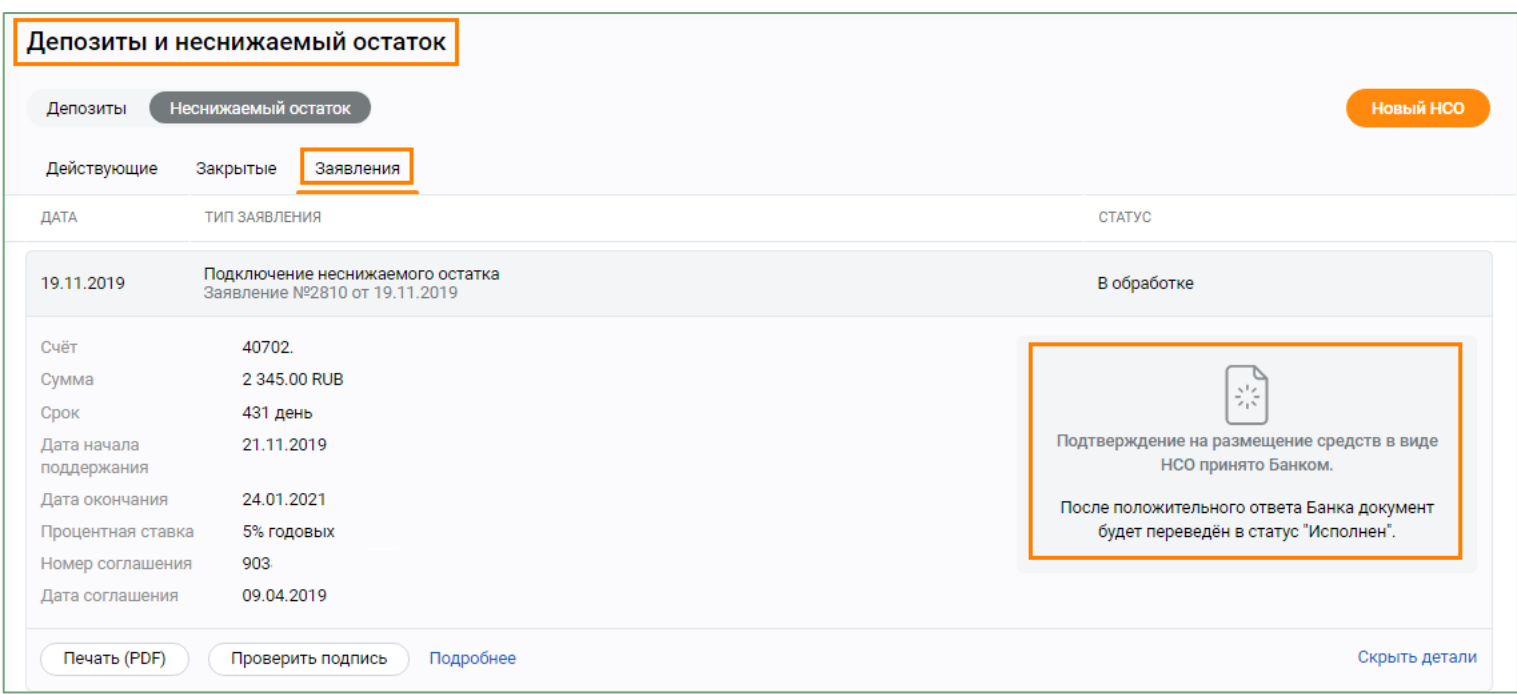

#### **Рисунок 56 Просмотр статуса заявления на открытие депозита**

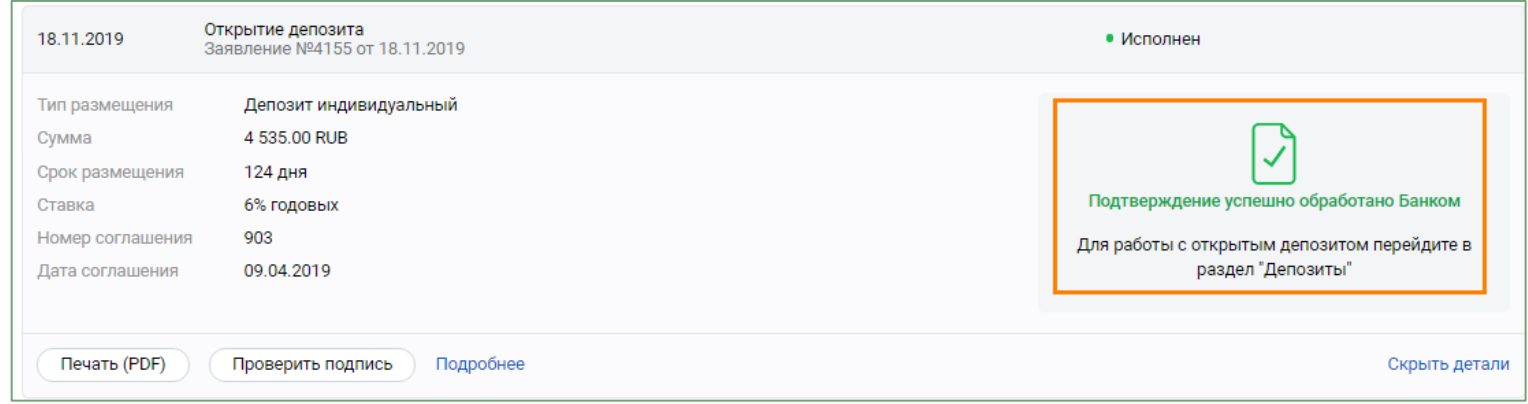

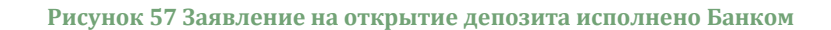